# Oracle Fusion Cloud Talent Management

**Implementing Goal Management**

**24A**

#### Oracle Fusion Cloud Talent Management Implementing Goal Management

24A

F88753-01

Copyright © 2011, 2024, Oracle and/or its affiliates.

#### Author: Malini Sampathkumar

This software and related documentation are provided under a license agreement containing restrictions on use and disclosure and are protected by intellectual property laws. Except as expressly permitted in your license agreement or allowed by law, you may not use, copy, reproduce, translate, broadcast, modify, license, transmit, distribute, exhibit, perform, publish, or display any part, in any form, or by any means. Reverse engineering, disassembly, or decompilation of this software, unless required by law for interoperability, is prohibited.

The information contained herein is subject to change without notice and is not warranted to be error-free. If you find any errors, please report them to us in writing.

If this is software, software documentation, data (as defined in the Federal Acquisition Regulation), or related documentation that is delivered to the U.S. Government or anyone licensing it on behalf of the U.S. Government, then the following notice is applicable:

U.S. GOVERNMENT END USERS: Oracle programs (including any operating system, integrated software, any programs embedded, installed, or activated on delivered hardware, and modifications of such programs) and Oracle computer documentation or other Oracle data delivered to or accessed by U.S. Government end users are "commercial computer software," "commercial computer software documentation," or "limited rights data" pursuant to the applicable Federal Acquisition Regulation and agency-specific supplemental regulations. As such, the use, reproduction, duplication, release, display, disclosure, modification, preparation of derivative works, and/or adaptation of i) Oracle programs (including any operating system, integrated software, any programs embedded, installed, or activated on delivered hardware, and modifications of such programs), ii) Oracle computer documentation and/or iii) other Oracle data, is subject to the rights and limitations specified in the license contained in the applicable contract. The terms governing the U.S. Government's use of Oracle cloud services are defined by the applicable contract for such services. No other rights are granted to the U.S. Government.

This software or hardware is developed for general use in a variety of information management applications. It is not developed or intended for use in any inherently dangerous applications, including applications that may create a risk of personal injury. If you use this software or hardware in dangerous applications, then you shall be responsible to take all appropriate fail-safe, backup, redundancy, and other measures to ensure its safe use. Oracle Corporation and its affiliates disclaim any liability for any damages caused by use of this software or hardware in dangerous applications.

Oracle®, Java, and MySQL are registered trademarks of Oracle and/or its affiliates. Other names may be trademarks of their respective owners.

Intel and Intel Inside are trademarks or registered trademarks of Intel Corporation. All SPARC trademarks are used under license and are trademarks or registered trademarks of SPARC International, Inc. AMD, Epyc, and the AMD logo are trademarks or registered trademarks of Advanced Micro Devices. UNIX is a registered trademark of The Open Group.

This software or hardware and documentation may provide access to or information about content, products, and services from third parties. Oracle Corporation and its affiliates are not responsible for and expressly disclaim all warranties of any kind with respect to third-party content, products, and services unless otherwise set forth in an applicable agreement between you and Oracle. Oracle Corporation and its affiliates will not be responsible for any loss, costs, or damages incurred due to your access to or use of third-party content, products, or services, except as set forth in an applicable agreement between you and Oracle.

# **Contents**

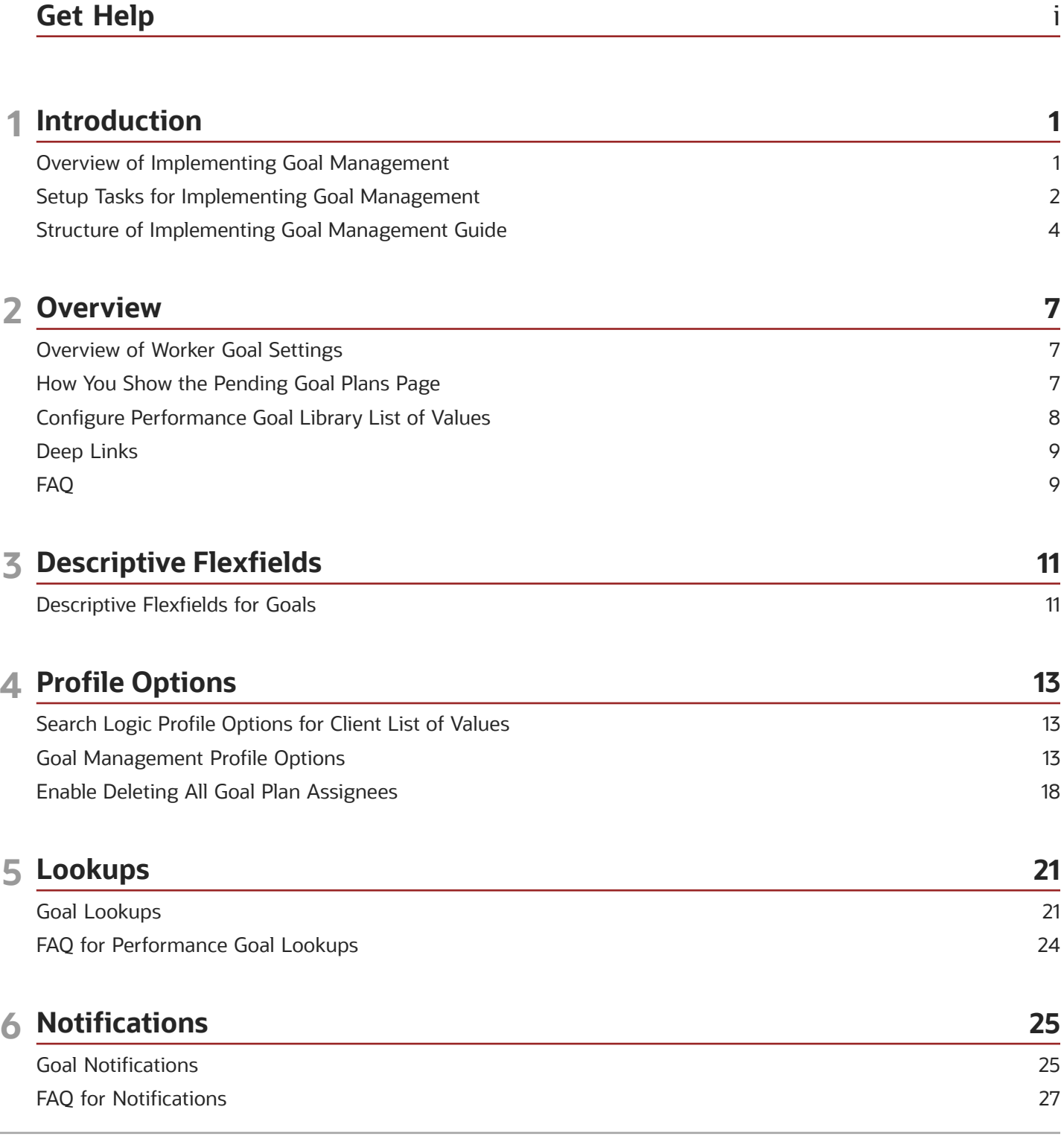

ORACLE

### **7 Goal Approval Rules 29**

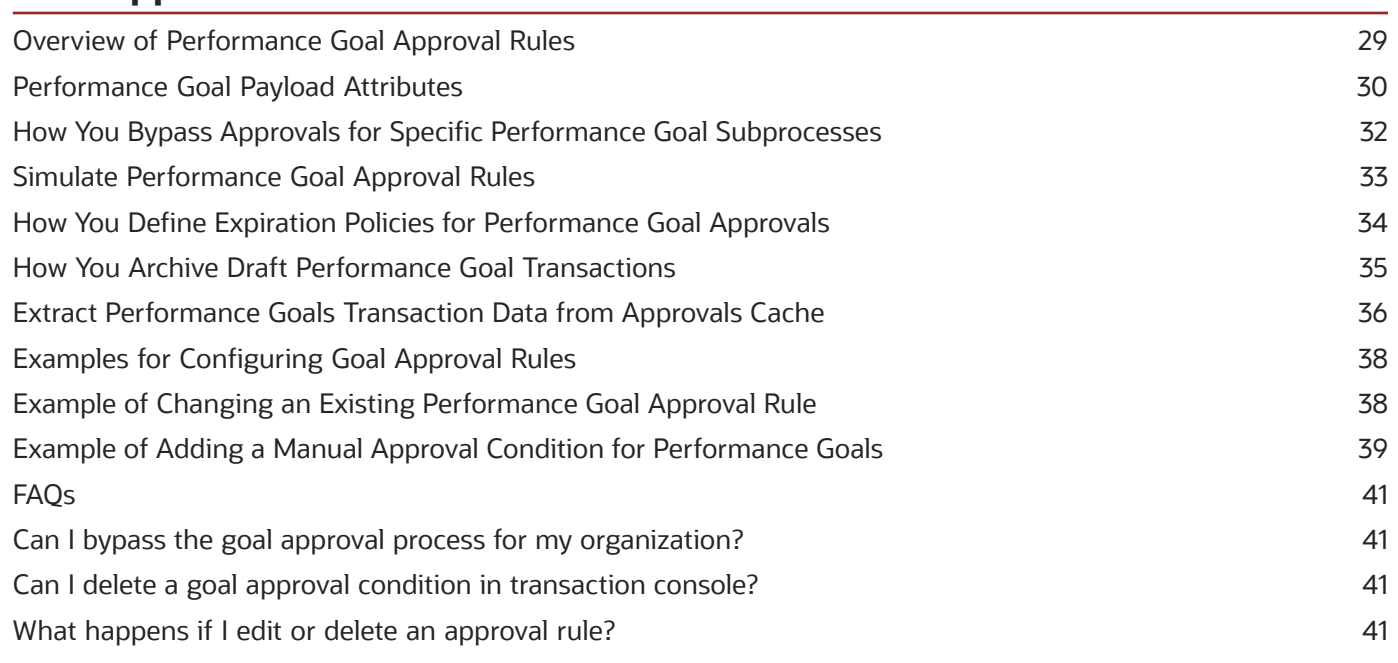

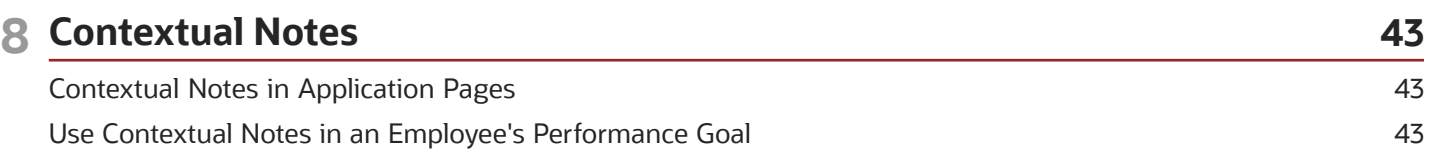

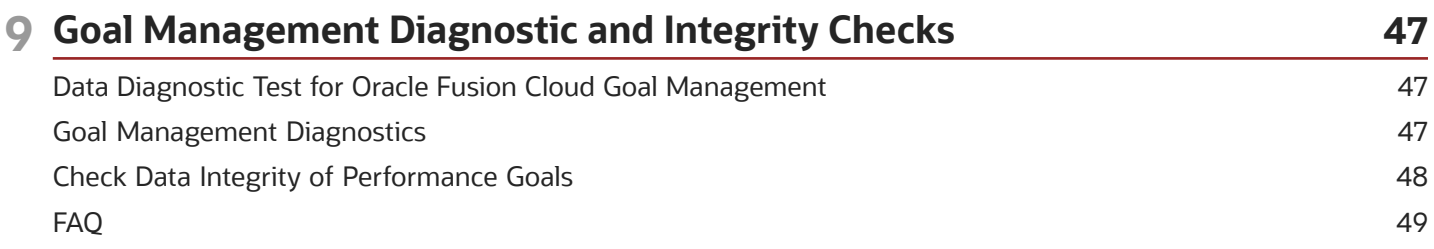

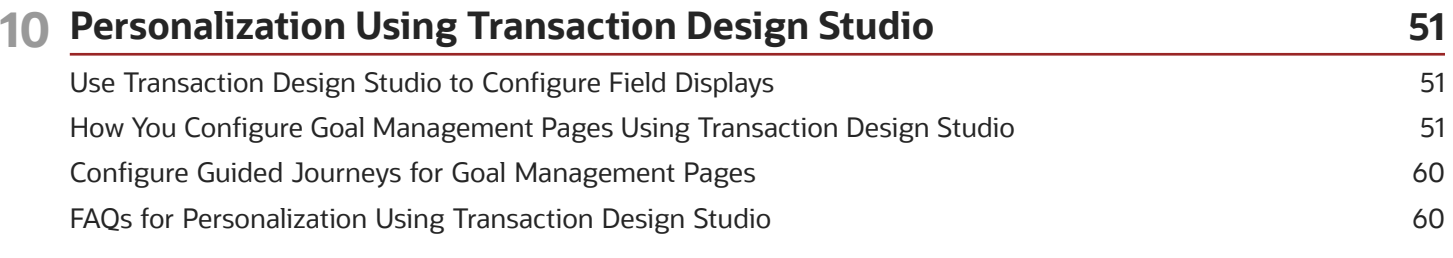

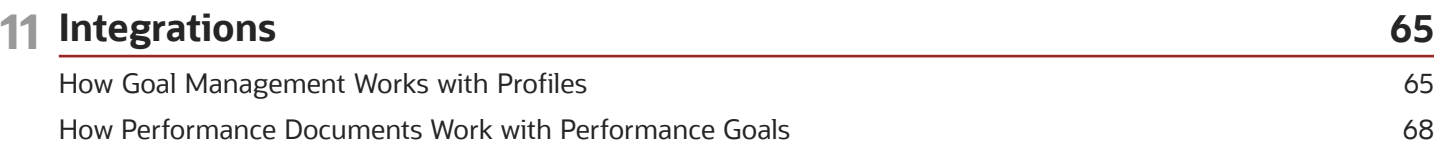

### ORACLE

# <span id="page-4-0"></span>Get Help

There are a number of ways to learn more about your product and interact with Oracle and other users.

## Get Help in the Applications

Use help icons  $\odot$  to access help in the application. If you don't see any help icons on your page, click your user image or name in the global header and select Show Help Icons.

### Get Support

You can get support at *[My Oracle Support](https://support.oracle.com/portal/)*. For accessible support, visit *[Oracle Accessibility Learning and Support](https://www.oracle.com/corporate/accessibility/learning-support.html#support-tab)*.

### Get Training

Increase your knowledge of Oracle Cloud by taking courses at *[Oracle University](https://www.oracle.com/education/)*.

### Join Our Community

Use *[Cloud Customer Connect](https://cloudcustomerconnect.oracle.com/pages/home)* to get information from industry experts at Oracle and in the partner community. You can join forums to connect with other customers, post questions, suggest *[ideas](https://community.oracle.com/customerconnect/categories/idealab-guidelines)* for product enhancements, and watch events.

### Learn About Accessibility

For information about Oracle's commitment to accessibility, visit the *[Oracle Accessibility Program](https://www.oracle.com/corporate/accessibility/)*. Videos included in this guide are provided as a media alternative for text-based topics also available in this guide.

### Share Your Feedback

We welcome your feedback about Oracle Applications user assistance. If you need clarification, find an error, or just want to tell us what you found helpful, we'd like to hear from you.

You can email your feedback to *[oracle\\_fusion\\_applications\\_help\\_ww\\_grp@oracle.com](mailto:oracle_fusion_applications_help_ww_grp@oracle.com)*.

Thanks for helping us improve our user assistance!

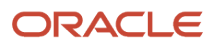

# **1 Introduction**

## <span id="page-6-0"></span>Overview of Implementing Goal Management

This guide describes the setup and implementation tasks of Oracle Fusion Cloud Goal Management. Using the tasks described in the guide, you can define goals that support common objectives of an organization.

Oracle Fusion Cloud Goal Management is part of the Workforce Development offering of Oracle Fusion Cloud Human Capital Management. To start an implementation of Oracle Human Capital Management Cloud, you need to opt into the offerings applicable to your business requirements. Refer the Oracle Fusion Cloud Applications: Using Functional Setup Manager guide to manage the opt-in and setup of your offerings.

This topic provides this information:

- Prerequisite tasks and related information about implementing Oracle Fusion Goal Management Cloud
- Description of the Goal Management functional area

### **Prerequisites**

Before setting up Oracle Fusion Cloud Goal Management, you must implement one of these bases:

- HCM Base
- Talent Management Base

You also need to configure other applications and elements. The table lists sources of information, including guides and help topics, and a description of what they contain. This information can help you set up the configuration that fits your business needs and processes.

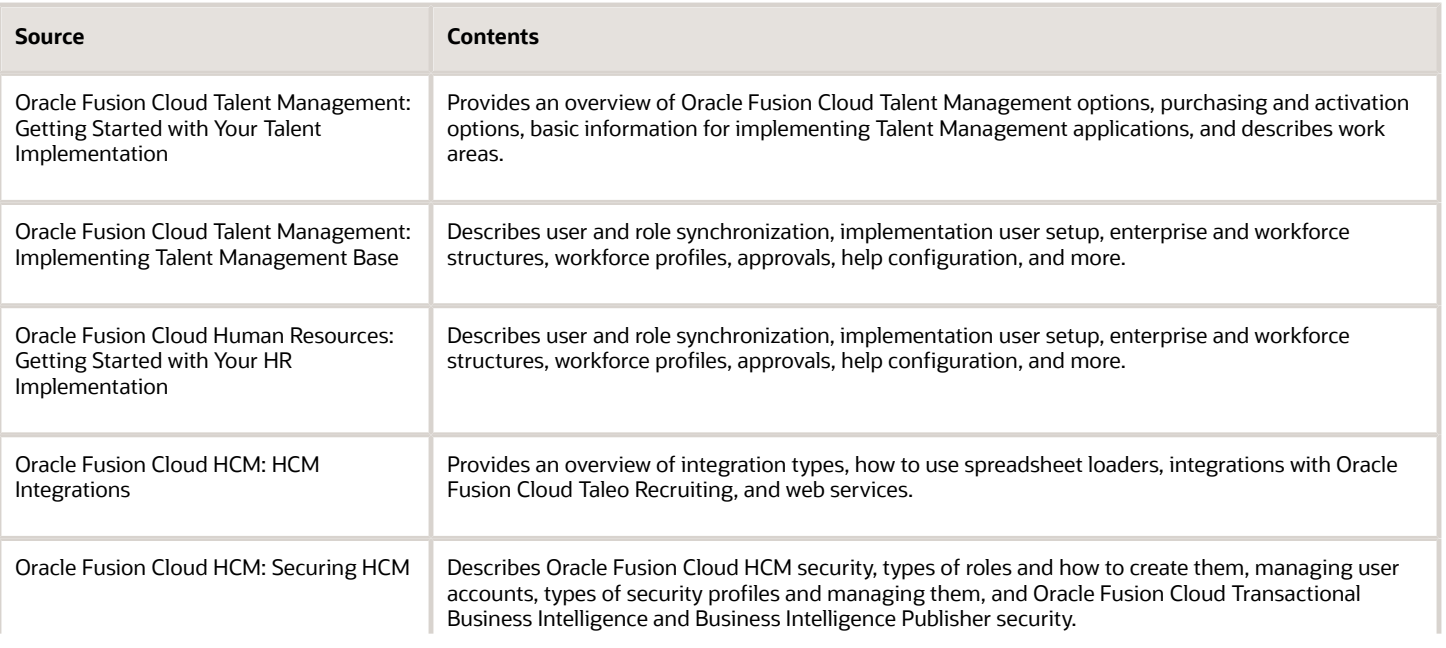

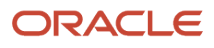

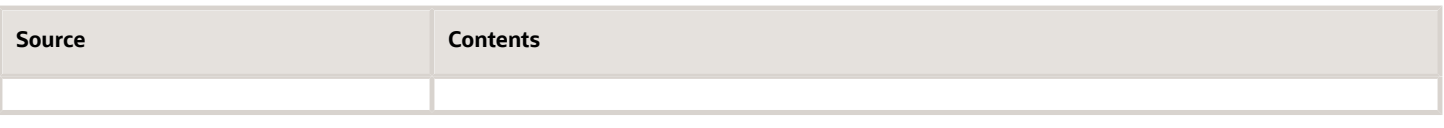

### Workforce Development Offering

Use this offering to configure your employee profiles, manage goals, review employees performance, and manage their succession plans. The following table describes the primary features of Worker Goal Setting offering explained in this guide. For the full list of functional areas and features in this offering, use the Associated Features report.

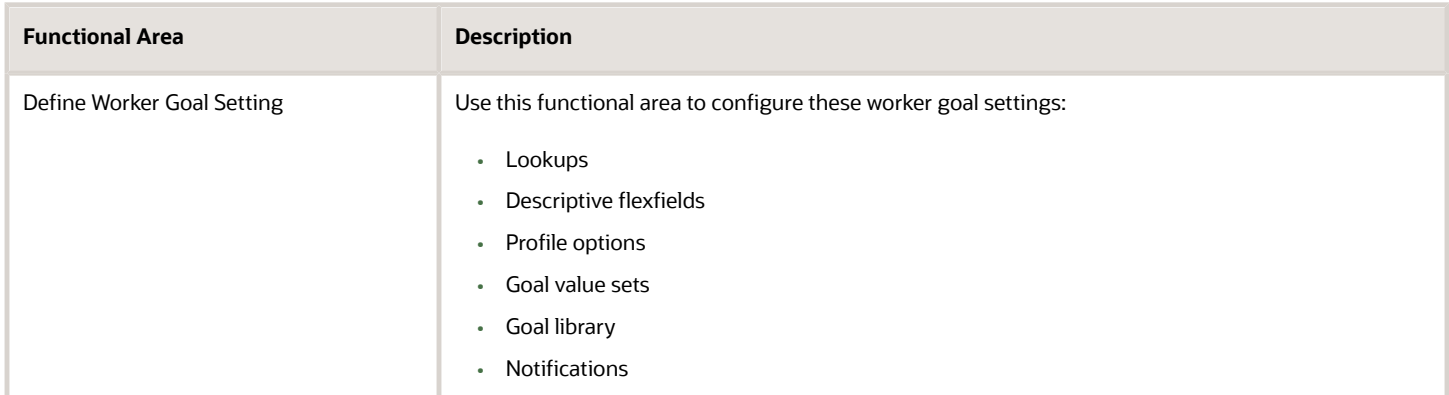

#### *Related Topics*

<span id="page-7-0"></span>• [Plan Your Implementation](https://www.oracle.com/pls/topic/lookup?ctx=fa24a&id=s20060660)

## Setup Tasks for Implementing Goal Management

To implement Oracle Fusion Cloud Goal Management, you need to have the privileges of an application implementation consultant.

Oracle Fusion Cloud Goal Management is part of the Workforce Development offering of Oracle Fusion Cloud Human Capital Management. Review the tasks listed in this table that are available in the Setup and Maintenance work area before you set up Oracle Goal Management.

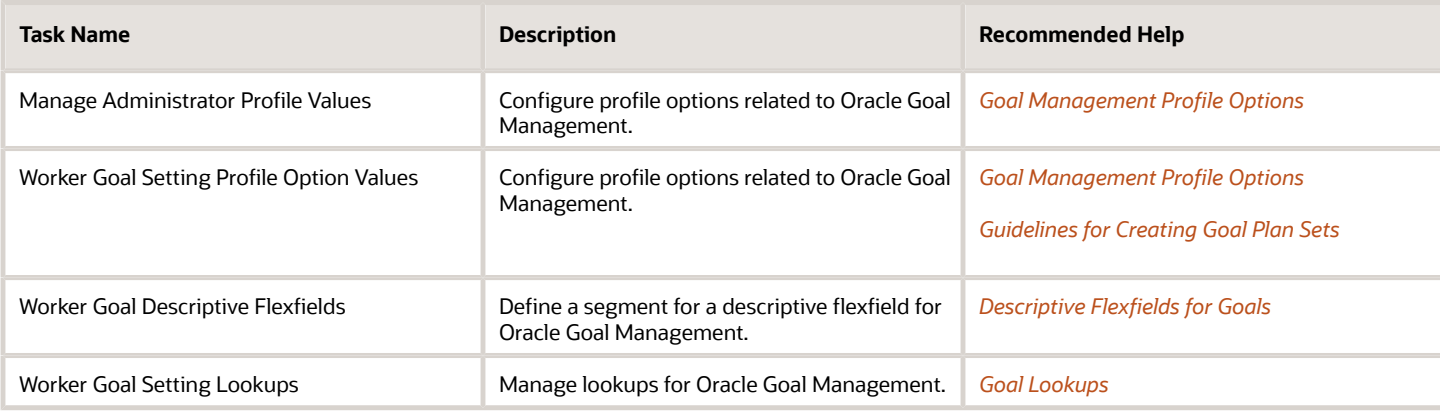

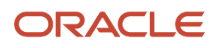

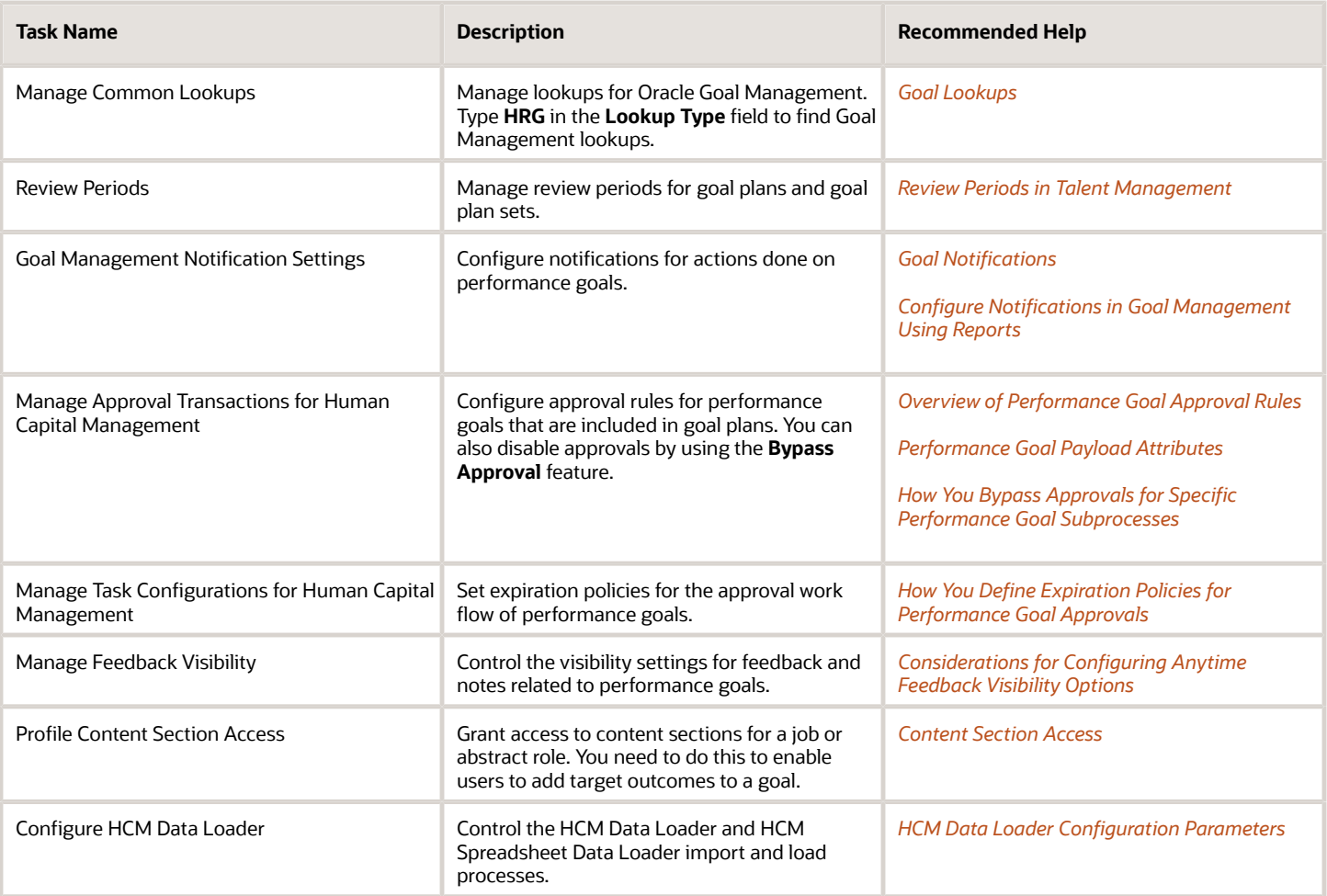

Use these actions of Transaction Design Studio (TDS) to configure Oracle Goal Management pages:

- Performance Goal Details
- Performance Goal Library

For more information about configuring Oracle Goal Management pages using TDS, refer to the *[How You Configure](#page-56-2) [Goal Management Pages Using Transaction Design Studio](#page-56-2)* topic.

You can also configure guided journey tasks for Oracle Goal Management flows. For more information about this, refer to the *[Configure Guided Journeys for Goal Management Pages](#page-65-2)* topic.

### Security Reference

The tasks that people can do and the data that they can see on Goal Management pages depend on their roles, duties, and privileges. For information about these factors, see these two guides:

- *[Securing HCM](https://docs.oracle.com/pls/topic/lookup?ctx=fa-latest&id=s20044301)*
- *[Security Reference for HCM](https://docs.oracle.com/pls/topic/lookup?ctx=fa-latest&id=u30007085)*

# Structure of Implementing Goal Management Guide

This topic includes the structure and summary of each chapter in the Implementing Goal Management guide.

This guide describes the primary features of the Workforce Development offering. For the full list of functional areas and features in this offering, use the Associated Features report that you review when you plan the implementation of your offering. This topic describes the contents of each chapter included in these sections of the guide:

- <span id="page-9-0"></span>• Introduction
- Oracle Goal Management Settings
- Oracle Goal Management Implementation
- Personalization Using Transaction Design Studio
- Oracle Goal Management Integrations

### Introduction

This table describes the chapter in the introductory section.

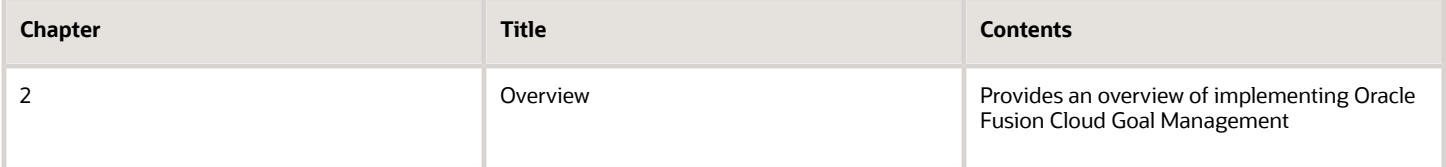

### Oracle Goal Management Settings

This table describes the chapters related to setting up Oracle Fusion Cloud Goal Management and the tasks that you need to do.

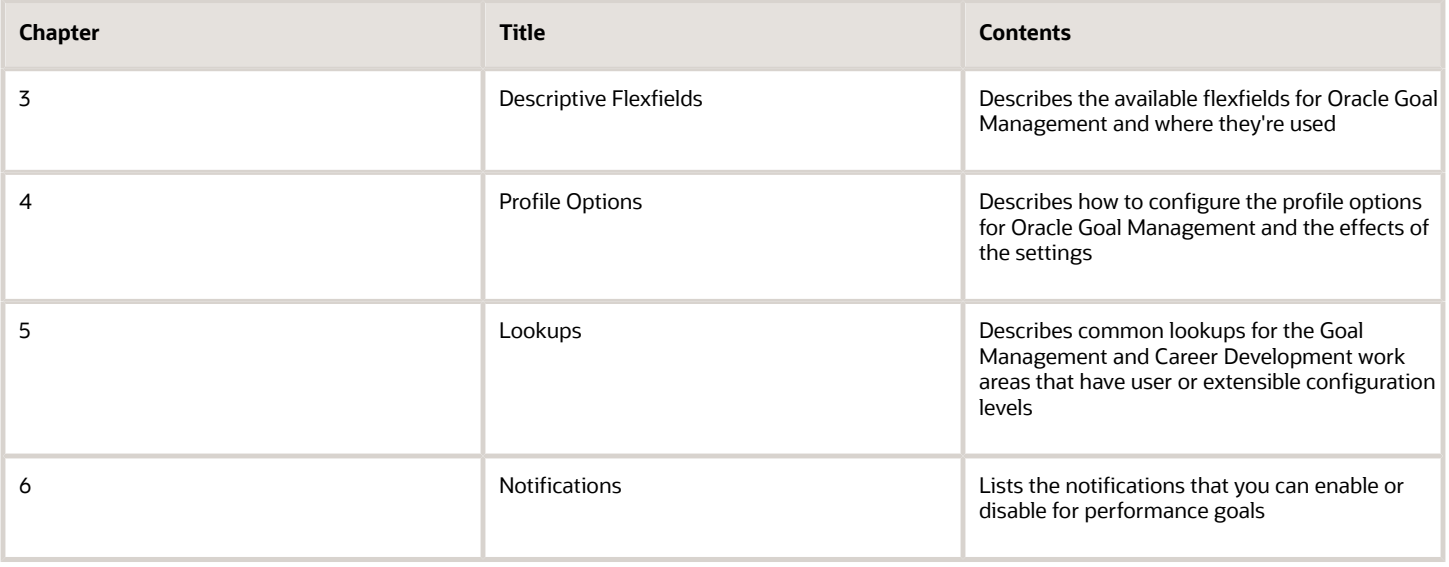

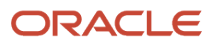

### Oracle Goal Management Implementation

This table describes the chapters related to some configurations and validations for Oracle Goal Management.

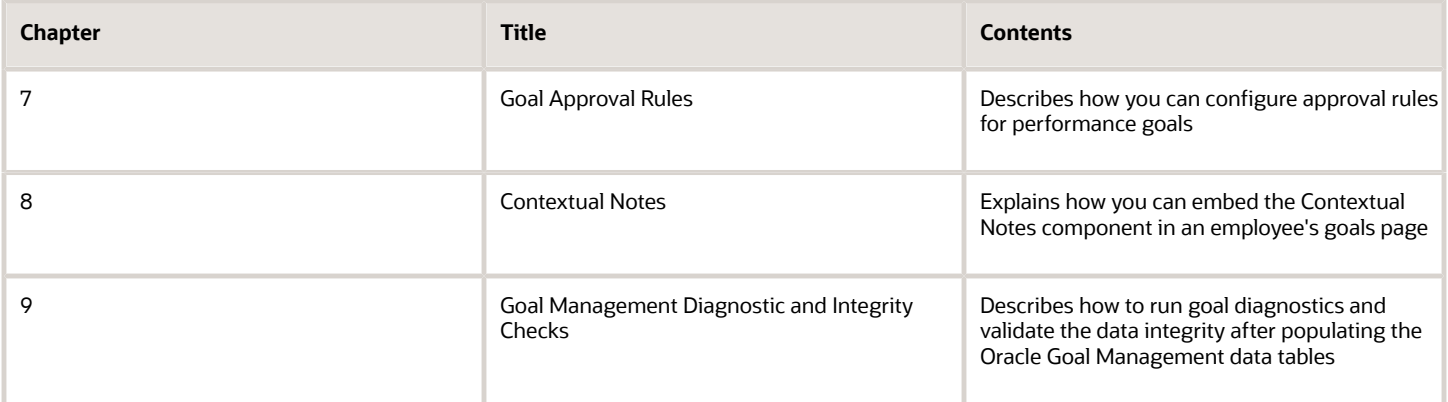

### Personalization Using Transaction Design Studio

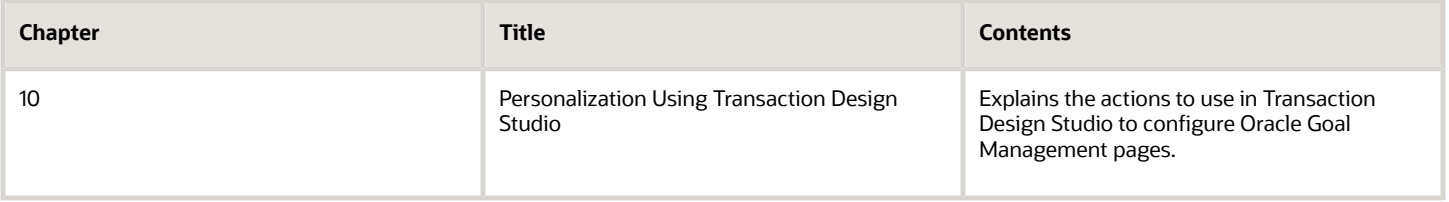

### Oracle Goal Management Integrations

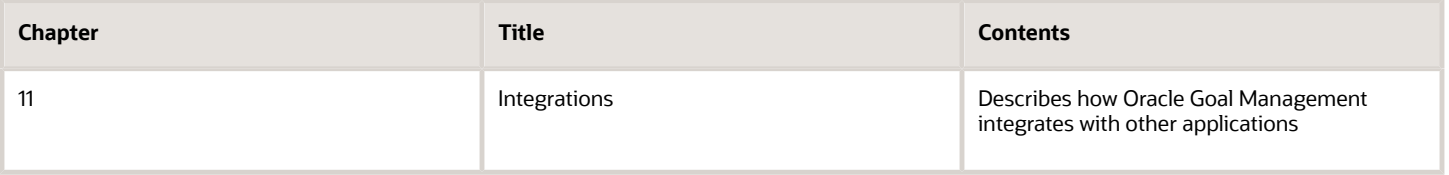

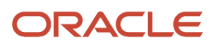

# **2 Overview**

## Overview of Worker Goal Settings

As an application implementor, you need to configure some goal settings before anyone can work with worker goals.

Use the Define Worker Goal Setting task in the Setup and Maintenance work area to define these objects related to worker goals:

- <span id="page-12-0"></span>• Lookups
- Value sets
- Descriptive flexfields
- Profile option values
- Notification settings
- Goal library
- Review periods
- Goal plans

*Related Topics*

- [Goal Lookups](#page-26-1)
- [Goal Plans](https://www.oracle.com/pls/topic/lookup?ctx=fa24a&id=s20027282)
- [Goal Management Profile Options](#page-18-2)
- [Descriptive Flexfields for Goals](#page-16-1)
- <span id="page-12-1"></span>• [Overview of Value Sets](https://www.oracle.com/pls/topic/lookup?ctx=fa24a&id=s20030926)

## How You Show the Pending Goal Plans Page

As an administrator, use the Structure tool to show or hide the Pending Goal Plans page.

### Before You Start

Remember to activate a sandbox that has the Structure tool enabled.

### Show the Pending Goal Plans Page

- **1.** Click **Navigator** > **Configuration** > **Structure**.
- **2.** On the Navigation Configuration page, click the **My Client Groups** link.
- **3.** On the Edit Group: My Client Groups page, select the **Quick Actions** tab.
- **4.** Expand the **Talent** node.
- **5.** Locate and click the **Pending Goal Plans** link.

The Edit Quick Action dialog box appears.

- **6.** Set the value of the **Visible** property to **Yes**.
- **7.** Click **Save and Close** to save your changes and close the Edit Quick Action dialog box.
- **8.** Click **Save and Close** to close the Edit Group: My Client Groups page.
- **9.** Click **My Client Groups** > **Goals** > **Pending Goal Plans** to check if you're able to view the Pending Goal Plans page.
- **10.** If the Pending Goal Plans page opens, publish the sandbox.

#### *Related Topics*

<span id="page-13-0"></span>• [Create a Sandbox and Make It Active](https://www.oracle.com/pls/topic/lookup?ctx=fa24a&id=u30006896)

# Configure Performance Goal Library List of Values

As administrators, you can configure the attributes by which users can search for performance goals to add from the goal library.

You can specify the attributes that users can see while searching and the attributes that users can use only for searching. Select any of these attributes to search performance library goals:

- Goal name
- Goal category
- Goal subtype
- Business unit
- Department
- Job family
- Legal employer

### **Before you start**

You need to have a role with the Access HCM Page Configurator (HRC\_ACCESS\_HCM\_TRANSACTION\_CONFIGURATOR\_PRIV) privilege granted to access the lists of values configuration UI.

### **Here's what to do**

- **1.** Select **Performance Goal Library** in the Search Configuration tab of Transaction Design Studio.
- **2.** Select the attributes that you want users to use for searching and displaying in the Search and Display Fields section.

By default, these attributes are available to use for search and display:

- Goal name
- Goal category
- Goal subtype
- **3.** Select the attributes by which users can only search for performance goals in the Search Only Fields section.

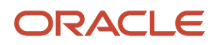

**Note:** Users can't see the fields that you select here in the list of values when they search for performance goals to add from the goal library.

*Related Topics*

<span id="page-14-0"></span>• [How You Configure List of Values \(LOVs\)](https://www.oracle.com/pls/topic/lookup?ctx=fa24a&id=s20081782)

# Deep Links

You can use deep links to provide easy navigation directly to a page in the HCM Cloud application.

You can also use deep links for mobile responsive pages on your intranet, custom and third-party applications, or in a document. This helps people run transactions in the HCM cloud and provides quick access to their HR information.

To access deep links:

- **1.** Open the main menu.
- **2.** Go to **Tools** > **Deep Links**.
- **3.** Copy the URL for a deep link.
- **4.** Paste the URL in the appropriate location.

When you open Deep Links, you find a list of all available deep links.

## <span id="page-14-1"></span>FAQ

### What are the Goal Management related application tasks that I can include in checklists?

You can include Goal Management application tasks in checklists.

You can set the task performers and owners as workers or line managers for these Goal Management tasks.

- **Goals**: Takes the employee or manager to the employee's Goals page
- **Request Feedback**: Takes the employee or manager to the Request Feedback page of the employee

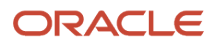

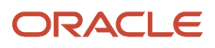

# **3 Descriptive Flexfields**

## <span id="page-16-1"></span><span id="page-16-0"></span>Descriptive Flexfields for Goals

You can add descriptive flexfields to goals and goal plans.

You can use descriptive flexfields to add your company-specific attributes to an entity. For example, you can create a descriptive flexfield to distinguish between goals that are for projects or those for a half year or full year.

### Define Descriptive Flexfield Segments

Use the **Worker Goal Descriptive Flexfields** task in the Setup and Maintenance work area to define a segment for a descriptive flexfield for Oracle Fusion Cloud Goal Management and Oracle Fusion Cloud Career Development.

This table describes the descriptive flexfields available by default in Oracle Fusion Cloud Goal Management and Oracle Fusion Cloud Career Development.

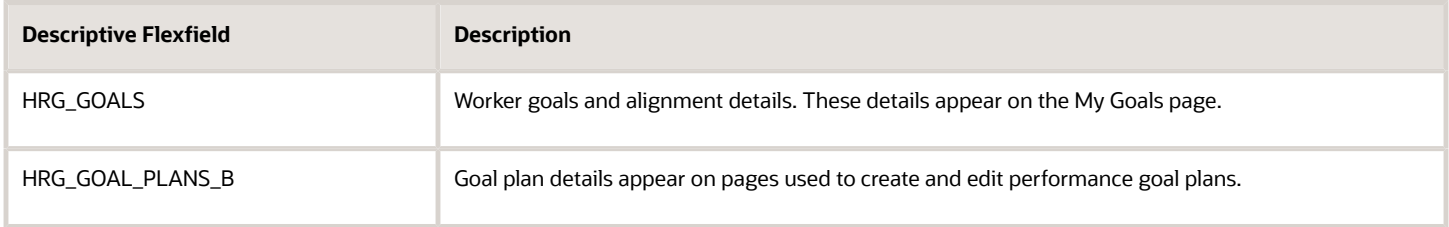

### Deploy Descriptive Flexfields

Remember to deploy the changed or configured flexfield to ensure that the latest definition is available to users.

*Related Topics*

- [Overview of Descriptive Flexfields](https://www.oracle.com/pls/topic/lookup?ctx=fa24a&id=s20030935)
- [Considerations for Planning Descriptive Flexfields](https://www.oracle.com/pls/topic/lookup?ctx=fa24a&id=s20043508)
- [Considerations for Managing Descriptive Flexfields](https://www.oracle.com/pls/topic/lookup?ctx=fa24a&id=s20030923)
- [Overview of Flexfield Deployment](https://www.oracle.com/pls/topic/lookup?ctx=fa24a&id=s20030917)

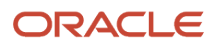

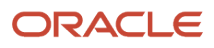

# **4 Profile Options**

## <span id="page-18-0"></span>Search Logic Profile Options for Client List of Values

You can use the logic <codeph>CONTAINS</codeph> to create the client list of values. This returns results containing the characters you enter.

Optionally, for individual list of values, you could change this logic to <codeph>STARTS WITH</codeph>, to return results that start with the search characters you enter.

For example, when you search for a person with the name John Smith while using the logic con tans, you can search by '**jo'** or **'sm'** or **'th'**. When you use the logic **STARTS WITH**, your search must start with '**j'**.

Use the logic **STARTS WITH** when your list contains thousands of values (more than 15,000 records) to improve the search performance. Or, if you don't partition your data by set ID.

**Note:** If you change the search logic for a client list of values, the logic changes in all pages where the list of values is used.

#### *Related Topics*

<span id="page-18-2"></span><span id="page-18-1"></span>• [Search Logic Profile Options for Client List of Values in Global Human Resources](https://www.oracle.com/pls/topic/lookup?ctx=fa24a&id=s20075685)

## Goal Management Profile Options

Use the profile options of Goal Management to control how your organization uses this functional area. To configure the profile options, navigate to the Setup and Maintenance work area and use the Manage Administrator Profile Values task.

Specify appropriate values for the different profile options of Goal Management to do these configurations:

- Enable responsive pages.
- Enable or disable Goal Management components such as goal plan sets and organization goals.
- Enable or disable different actions such as sharing and alignment of performance goals.
- Enable or disable different features such as target outcomes and goal measurements.
- Control editing of completed performance goals.
- Optimize performance during assignment of goals and goal plans.

This topic lists the various profile options of Goal Management grouped according to their purpose. The tables in this topic describe the effects of enabling and disabling these profile options.

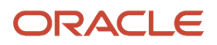

### Profile Options for Responsive Goal Management

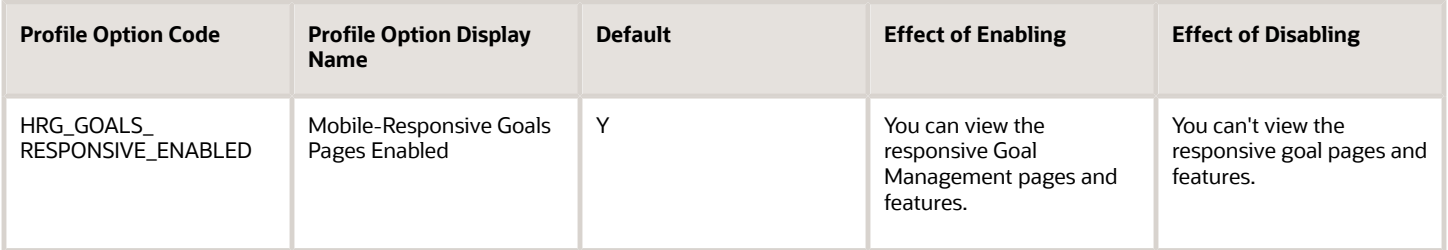

### Profile Options for Goal Components

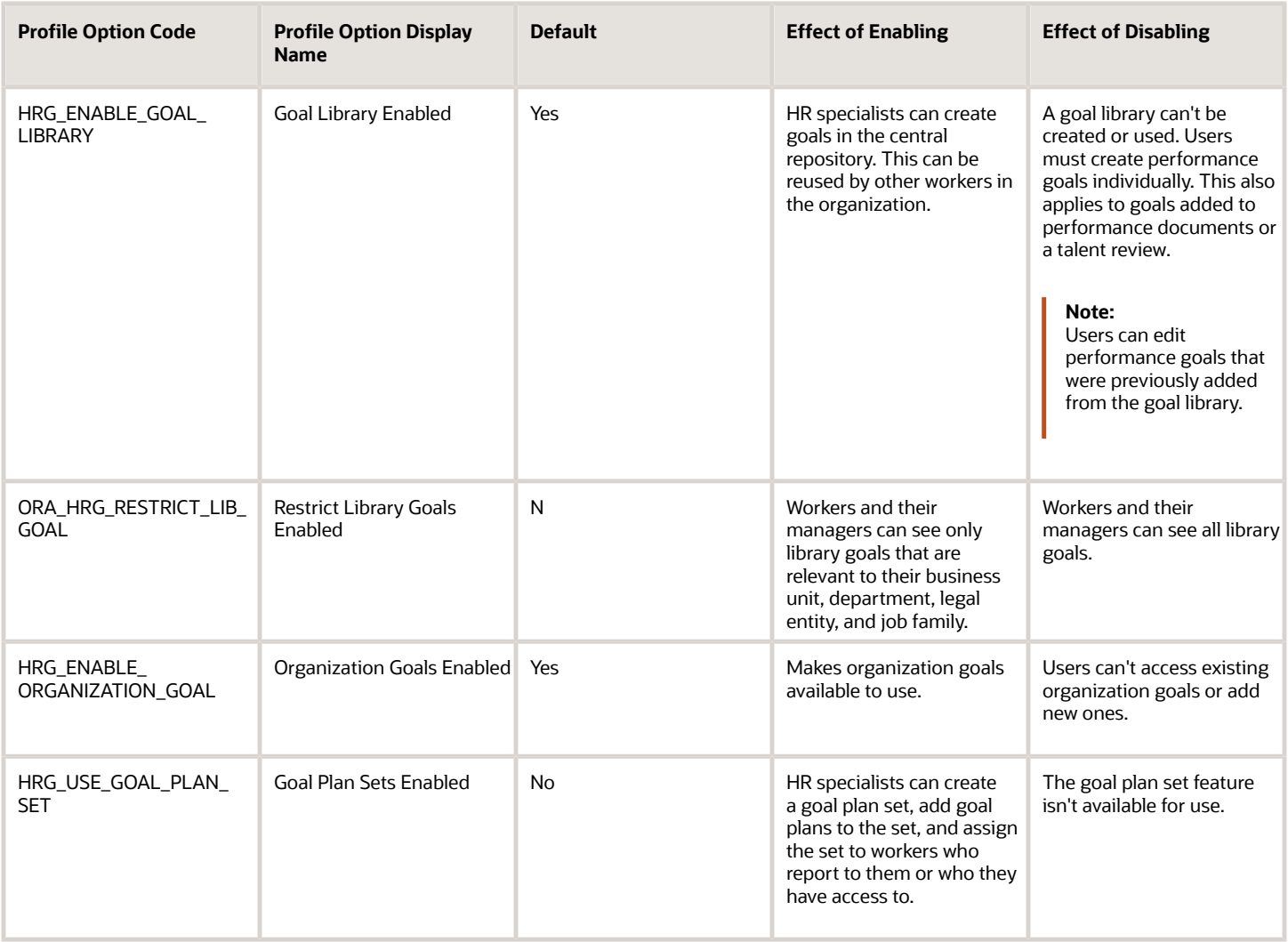

### Profile Options for Goal Actions

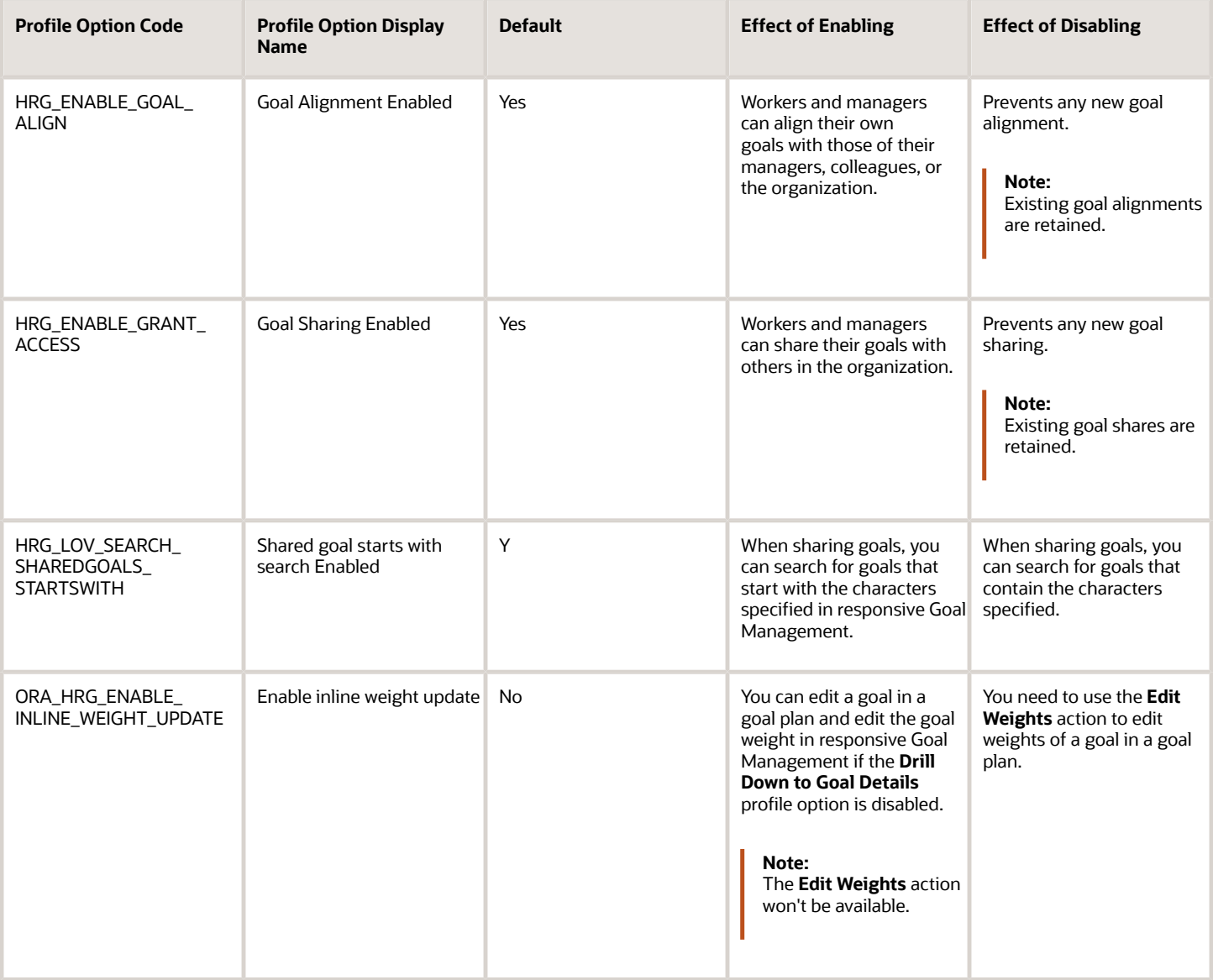

### Profile Options for Goal Features

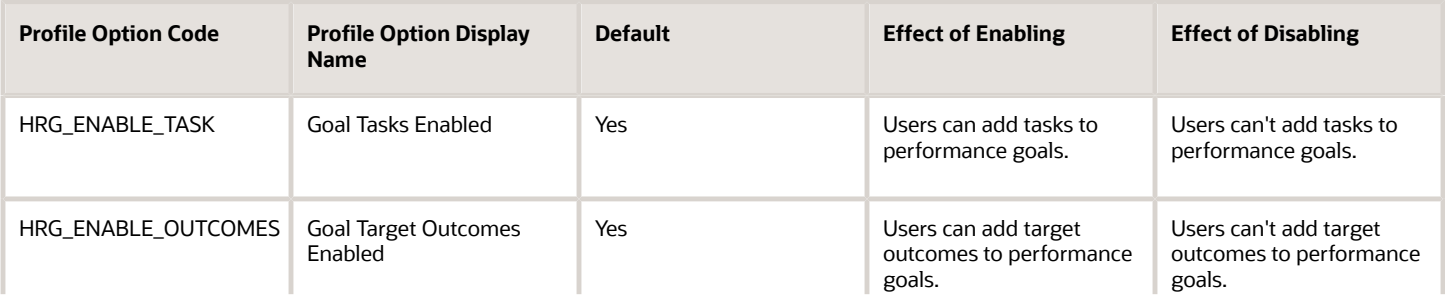

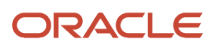

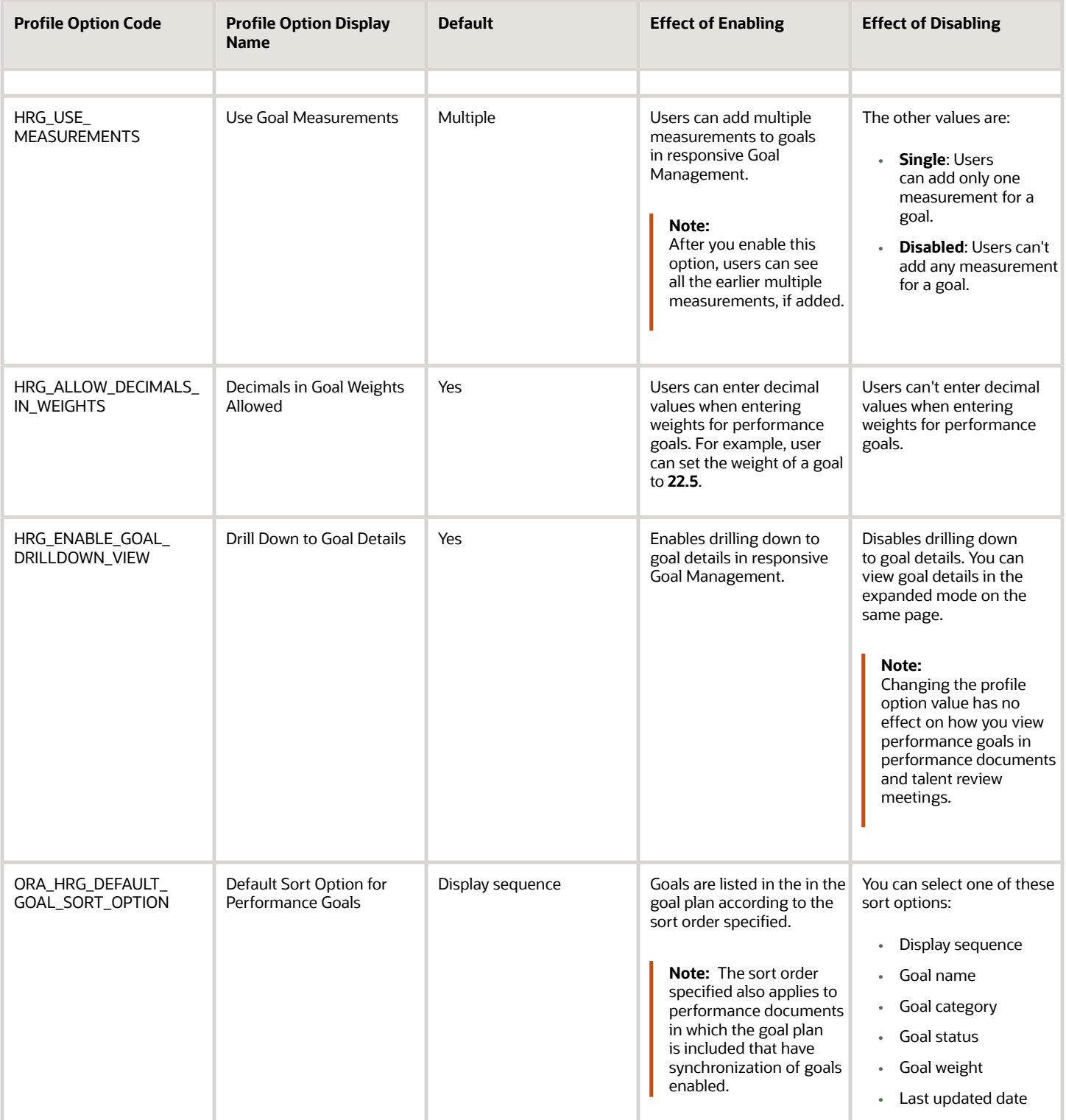

## Profile Option for Editing a Completed Goal

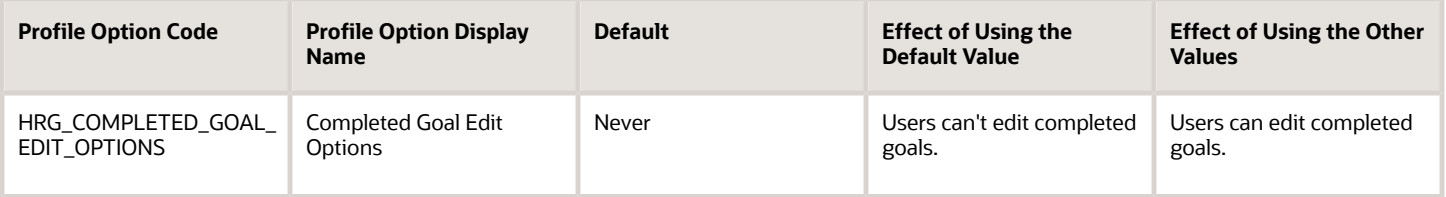

### Profile Options for Goal Assignment

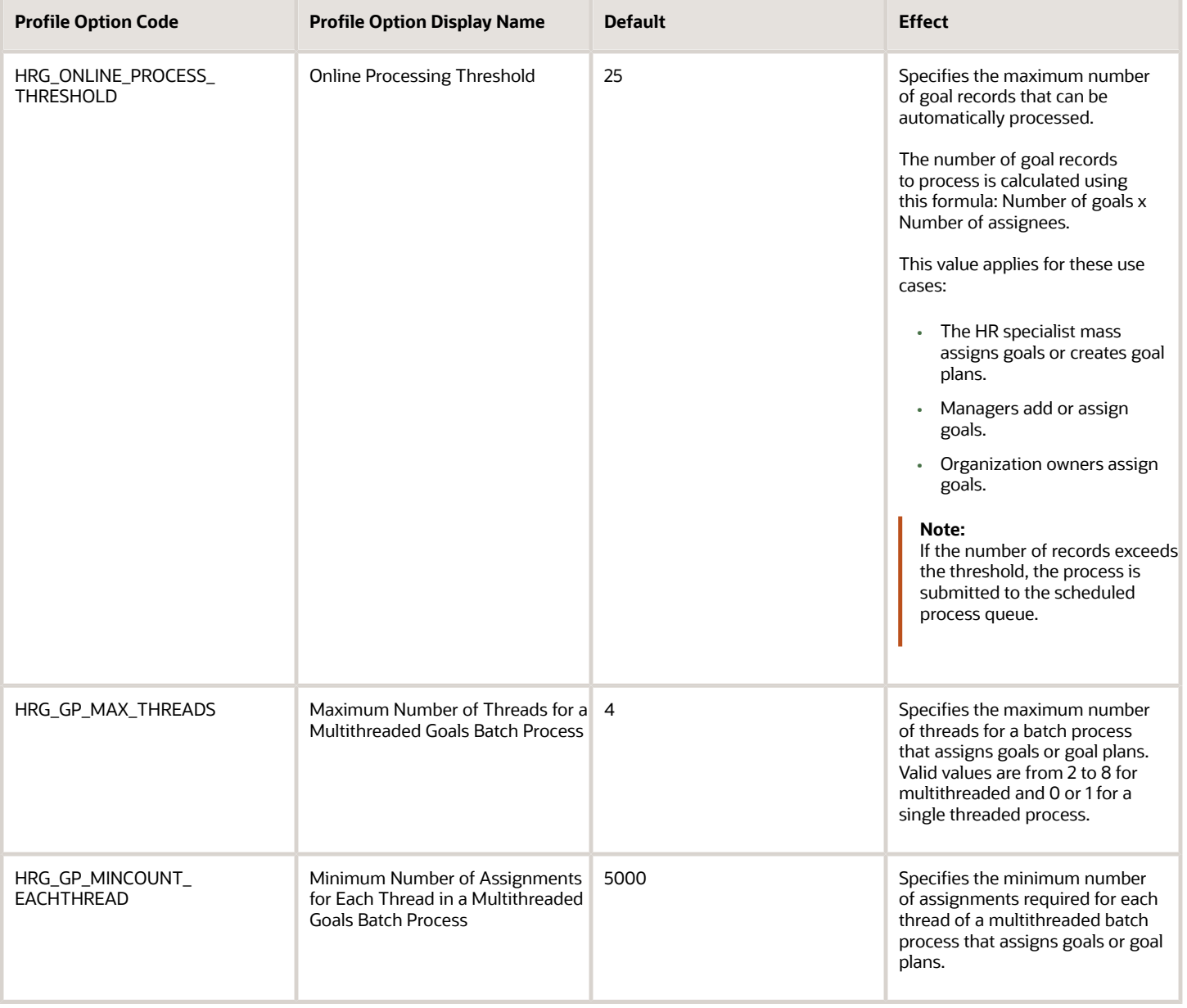

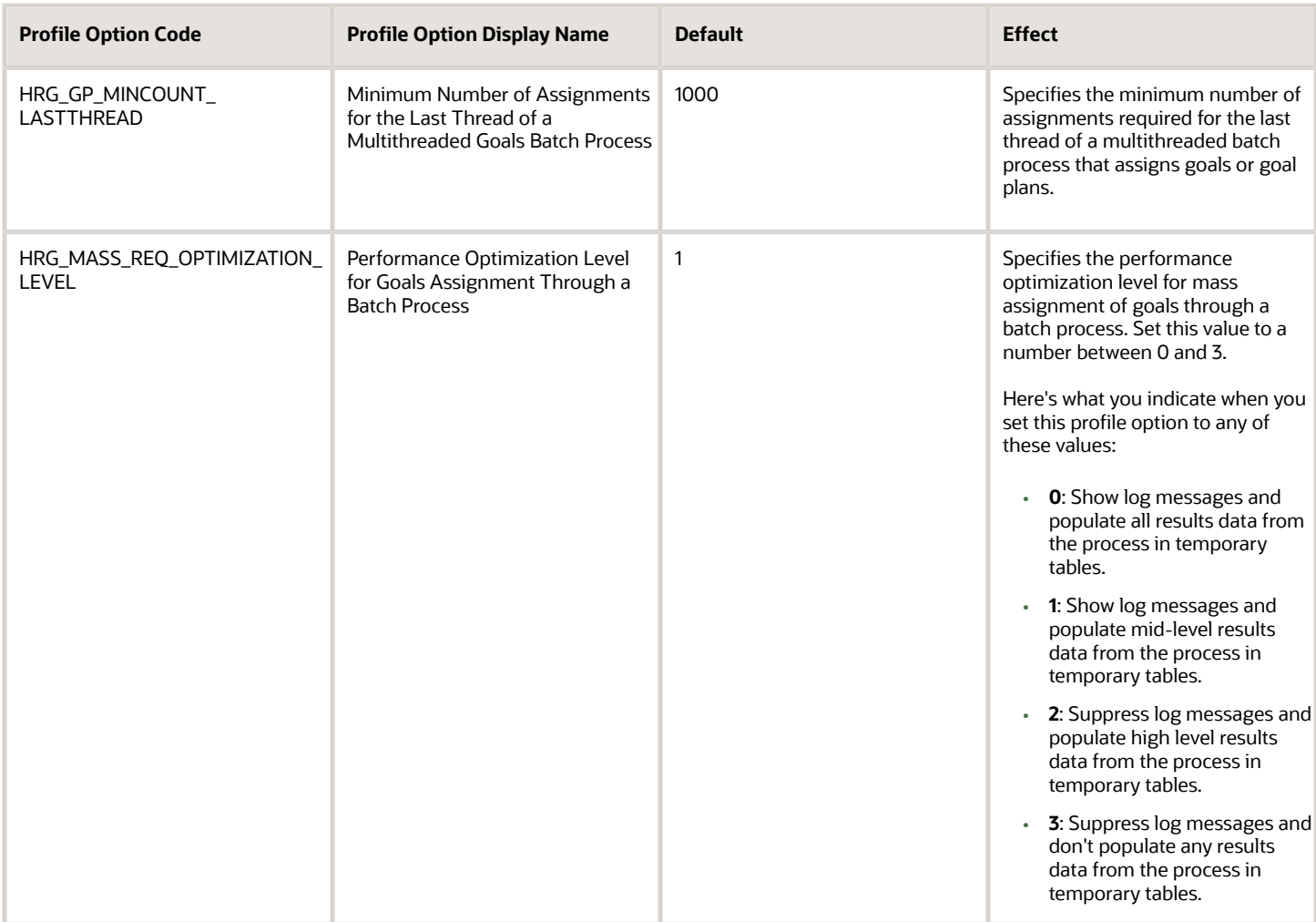

#### *Related Topics*

- [How Performance Documents Work with Performance Goals](#page-73-1)
- [Performance Goals Alignment](https://www.oracle.com/pls/topic/lookup?ctx=fa24a&id=s20027144)
- [How You Share Performance Goals](https://www.oracle.com/pls/topic/lookup?ctx=fa24a&id=s20027283)
- [Goal Plans](https://www.oracle.com/pls/topic/lookup?ctx=fa24a&id=s20027282)
- <span id="page-23-0"></span>• [What's a key performance goal field?](https://www.oracle.com/pls/topic/lookup?ctx=fa24a&id=s20031129)

## Enable Deleting All Goal Plan Assignees

Goal administrators can't delete all assignees of a goal plans until you enable it. This way you can prevent goal administrators from unintentionally deleting goals for all assignees of a goal plan.

To enable the **Delete All Assignees** action for specific users, you need to create the **HRG\_ALLOW\_DELETE\_ALL\_ASSIGNEES** profile option at **User** level and set it to **Y**.

### Create Profile Option

- **1.** Navigate to the Setup and Maintenance work area.
- **2.** Search for and select the **Manage Profile Options** task.
- **3.** In the Search Results section, click **New**.
- **4.** On the Create Profile Option page, specify the values indicated in this table for the new profile option.

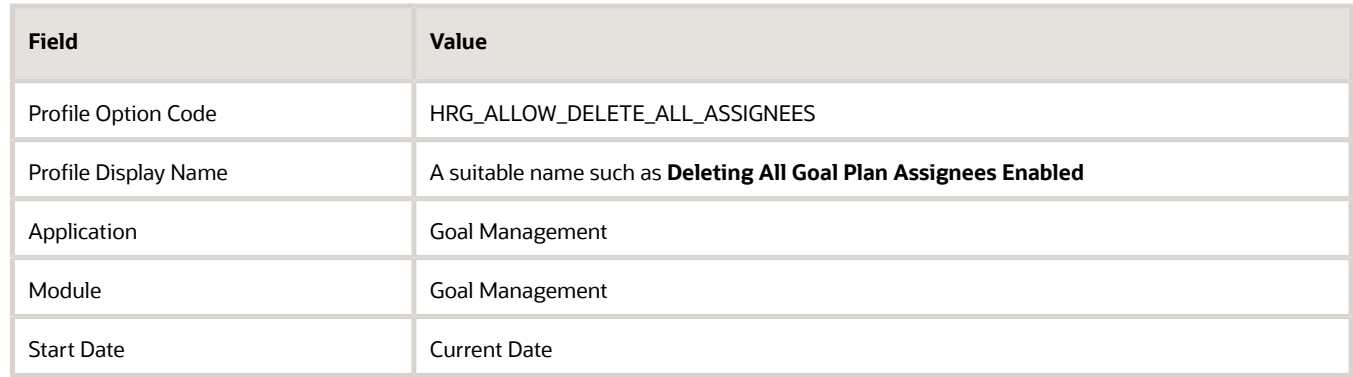

#### **5.** Click **Save and Close**.

- **6.** On the Manage Profile Options page, select the **Enabled** and **Updatable** check boxes for the **User** level.
- **7.** Click **Save and Close**.

### Set the Profile Option Value to Y

- **1.** Navigate to the Setup and Maintenance work area.
- **2.** Search for and select the **Manage Administrator Profile Values** task.
- **3.** Search for the **HRG\_ALLOW\_DELETE\_ALL\_ASSIGNEES** profile option code.
- **4.** In the Profile Values section, click **Add**.
- **5.** Specify the values indicated in this table.

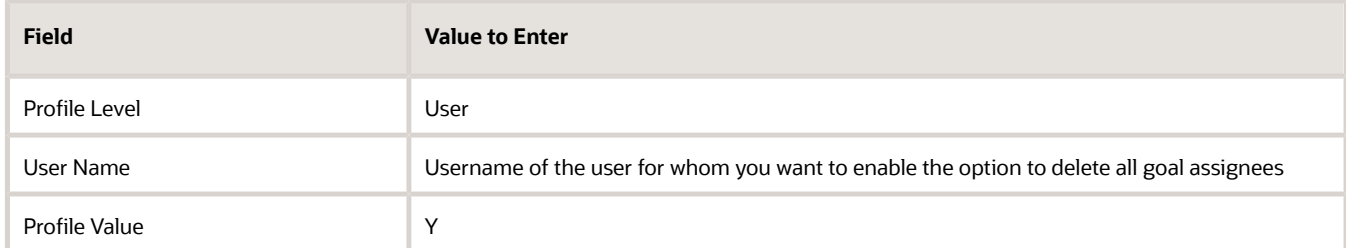

- **6.** Repeat Steps 4 and 5 for all users you want to enable the option to delete all goal assignees.
- **7.** Click **Save and Close**.

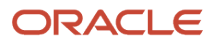

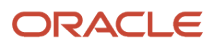

# **5 Lookups**

# <span id="page-26-1"></span><span id="page-26-0"></span>Goal Lookups

Lookups in Oracle Fusion Cloud Goal Management and Oracle Fusion Cloud Career Development have different configuration levels.

You can use these tasks in the Setup and Maintenance work area to manage lookups for Oracle Fusion Cloud Goal Management and Oracle Fusion Cloud Career Development:

- Worker Goal Setting Lookups
- Manage Common Lookups

You can update lookups that have an extensible configuration level to suit your organization's requirements.

### Worker Goal Setting Lookups

This table describes the goal lookups that you manage using the Worker Goal Setting Lookups task and the work areas that use them.

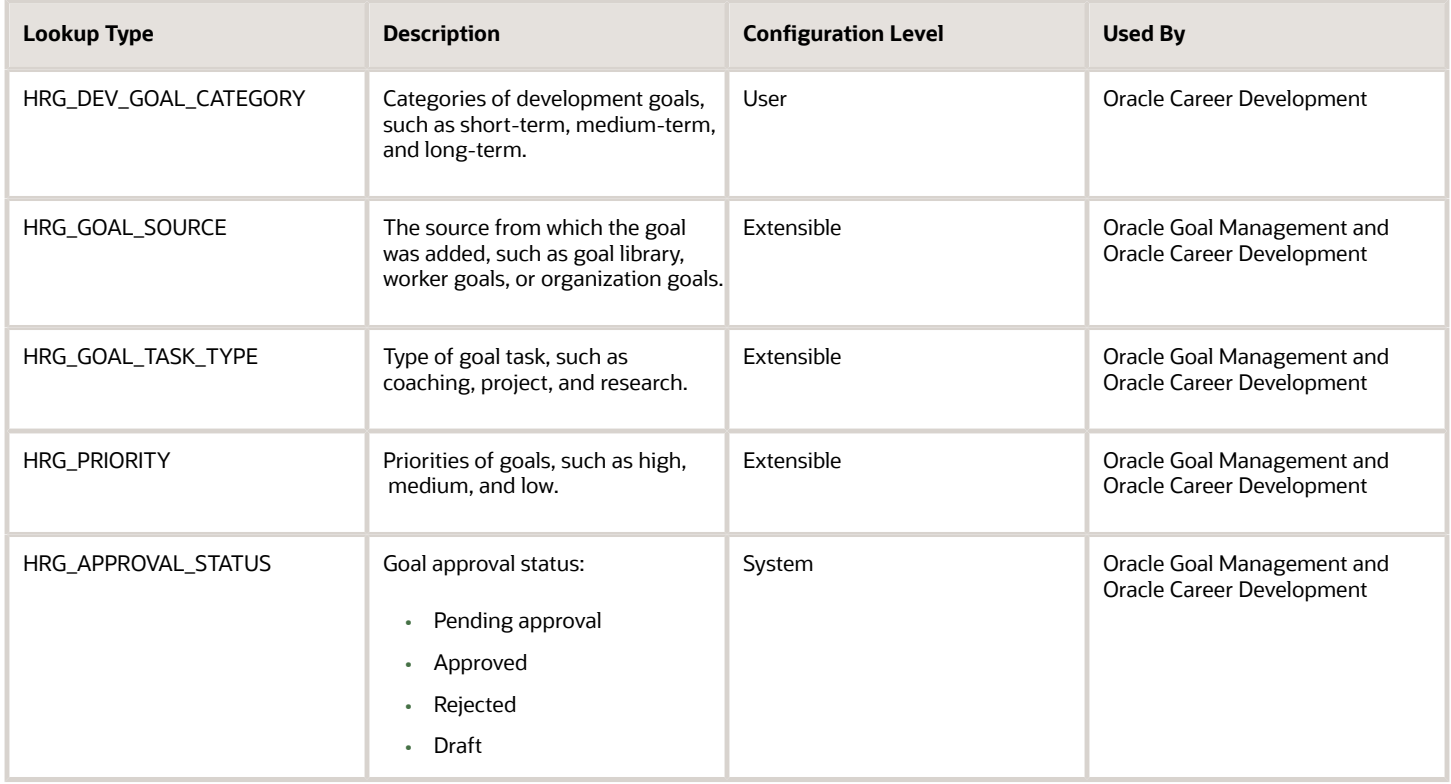

### Common Lookups

L

This table describes the goal lookups that you manage using the **Manage Common Lookups** task and the work areas that use them.

**Tip:** Type **HRG** in the **Lookup Type** field to find these lookups.

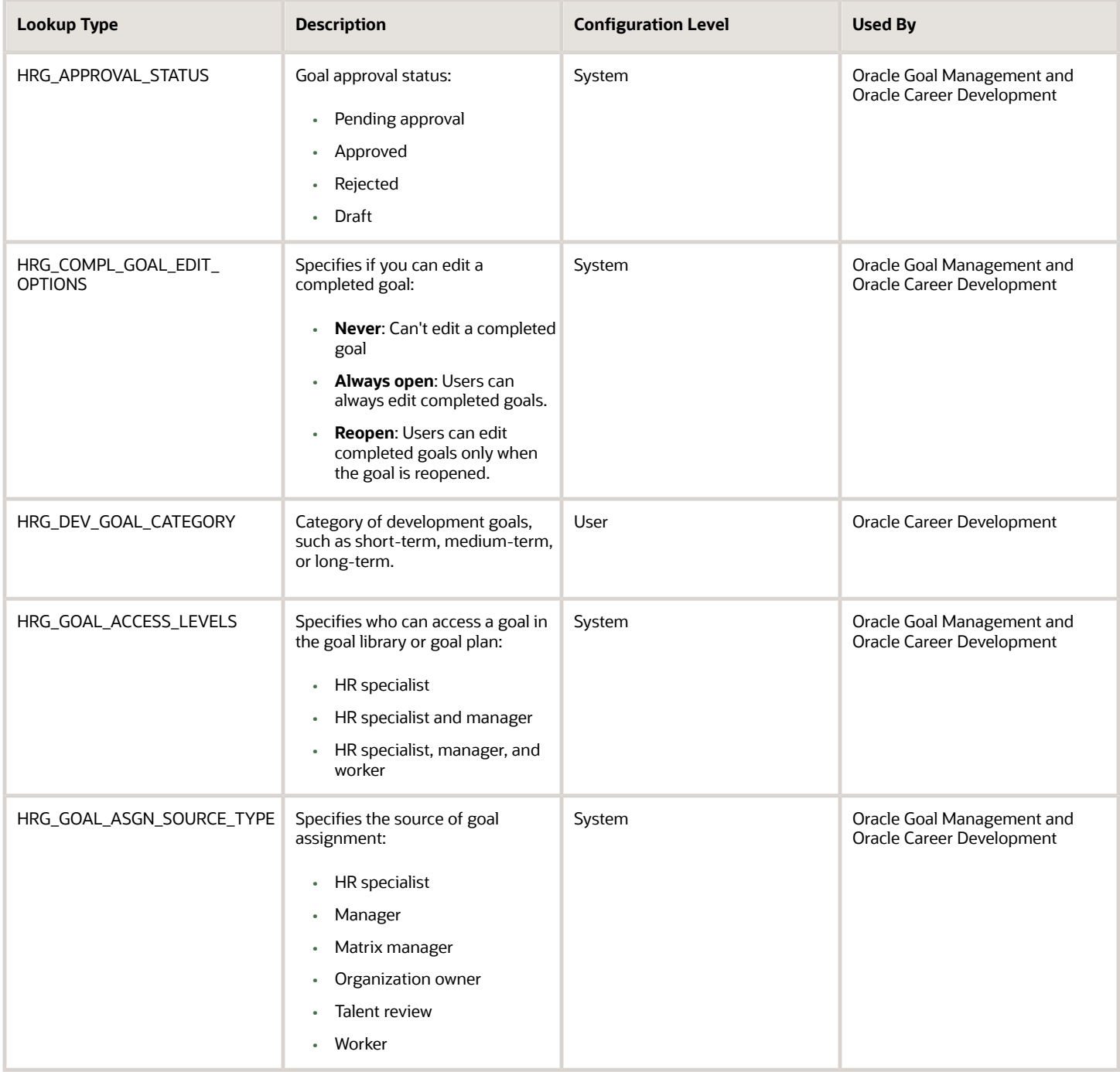

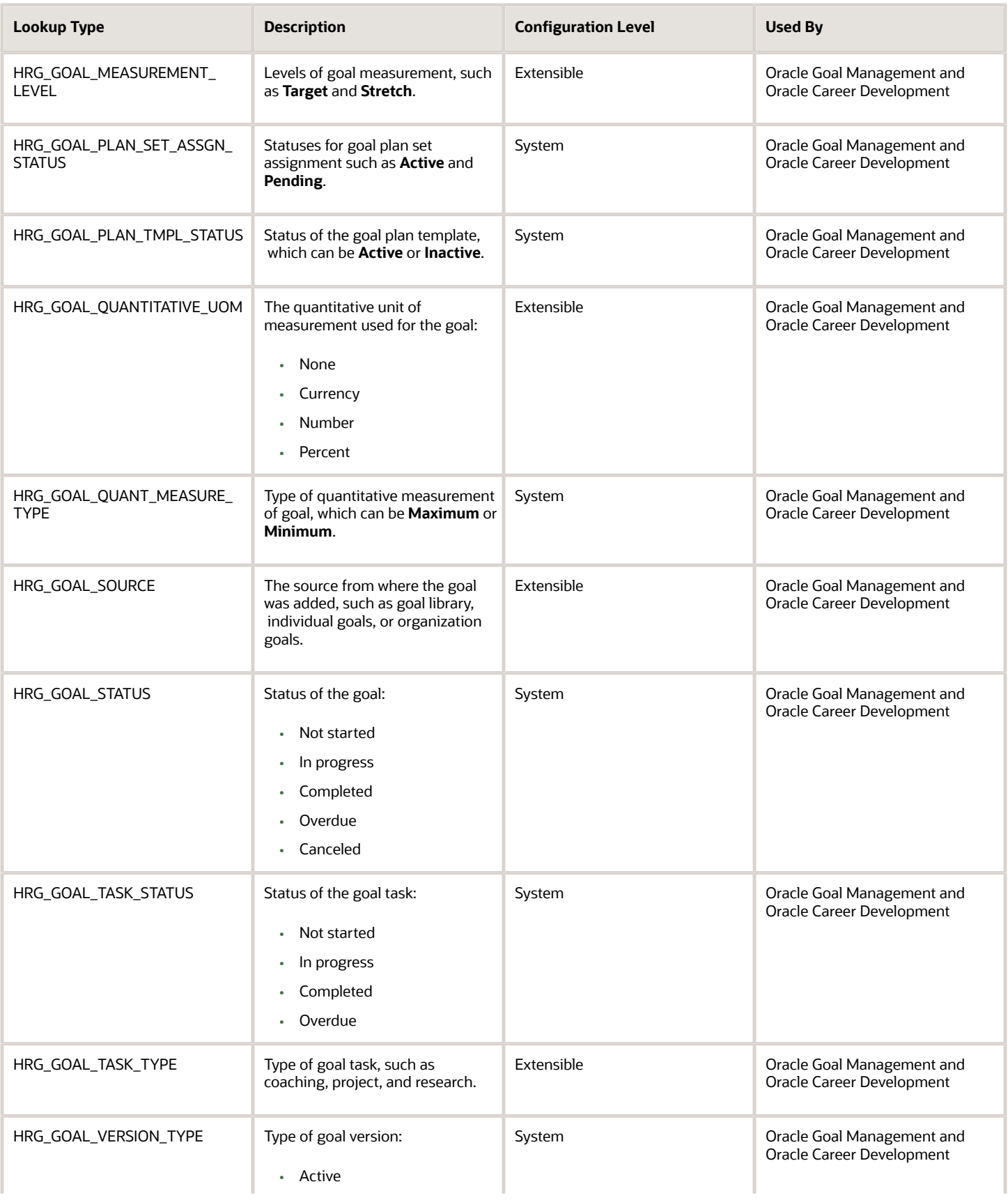

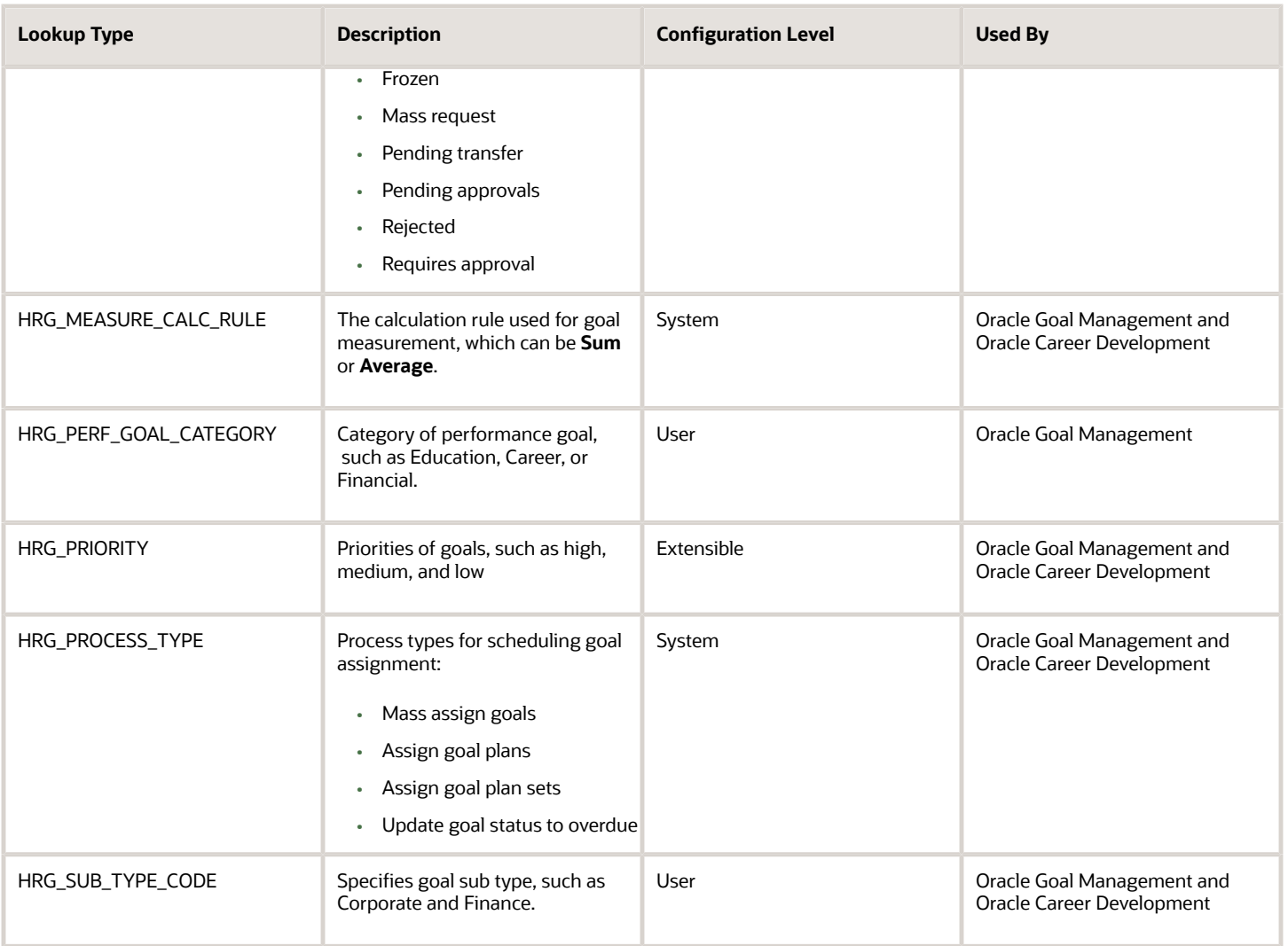

*Related Topics*

<span id="page-29-0"></span>• [Overview of Lookups](https://www.oracle.com/pls/topic/lookup?ctx=fa24a&id=s20030035)

## FAQ for Performance Goal Lookups

### How can I hide certain goal categories

To hide specific goal categories, you need to edit the HRG\_PERF\_GOAL\_CATEGORY lookup.

Use the **Manage Common Lookups** task in the Setup and Maintenance work area to edit the lookup. Clear the **Enabled** check box for the categories that you don't want to show and save your changes.

# **6 Notifications**

## <span id="page-30-1"></span><span id="page-30-0"></span>Goal Notifications

As an administrator, you can configure notifications for actions done on performance goals. Use the **Goal Management Notification Settings** task in the Setup and Maintenance work area to do this.

When you enable notifications for goal actions, users get notifications through email. They can also use the **Notifications** icon in the global header to view their notifications.

### Profile Options for Goal Management Notifications

To ensure that users receive error-free notifications, you need to set the values of all the profile options listed in this table to **TRUE**.

### **Profile Option Code Profile Display Name** BIP\_EMAIL\_NOTIFICATION\_HCM BI Publisher Notifications Enabled for Human Capital Management BIP\_EMAIL\_NOTIFICATION\_HCM\_TALENT | BI Publisher Notifications Enabled for Talent Management BIP\_ONLINE\_NOTIFICATION\_HCM BI Publisher Worklist Notifications Enabled for Human Capital Management BIP\_ONLINE\_NOTIFICATION\_HCM TALENT BI Publisher Worklist Notifications Enabled for Talent Management BIP\_ONLINE\_NOTIFICATION\_HCM\_GOALS | BI Publisher Worklist Notifications Enabled for Goals and Career Management

### *Profile Options for Notifications*

### Goal Management Notifications

This table lists the notifications that you can enable or disable for performance goals.

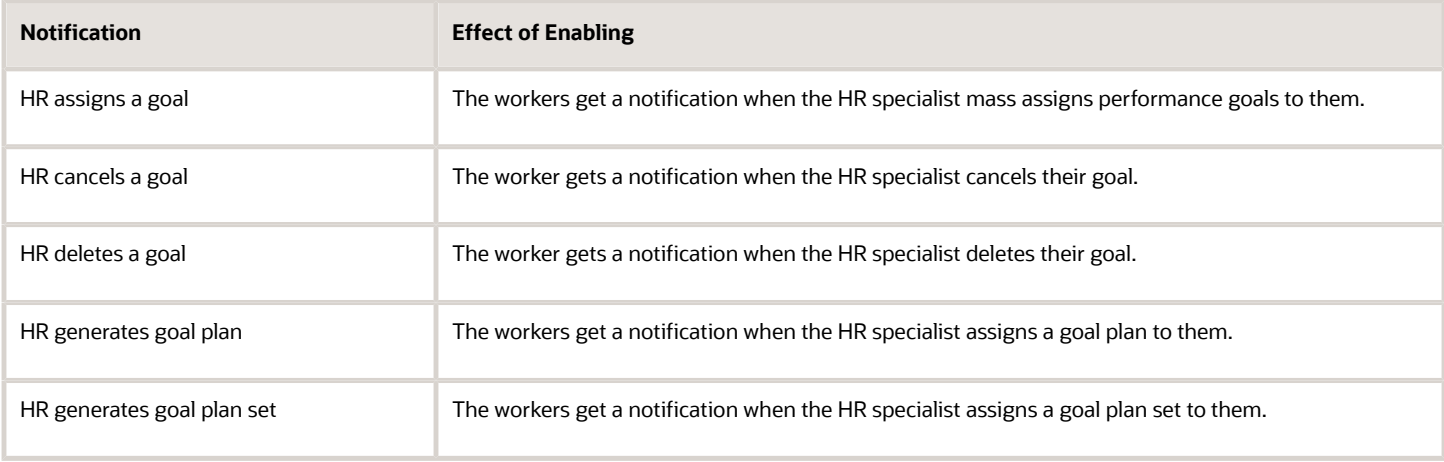

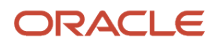

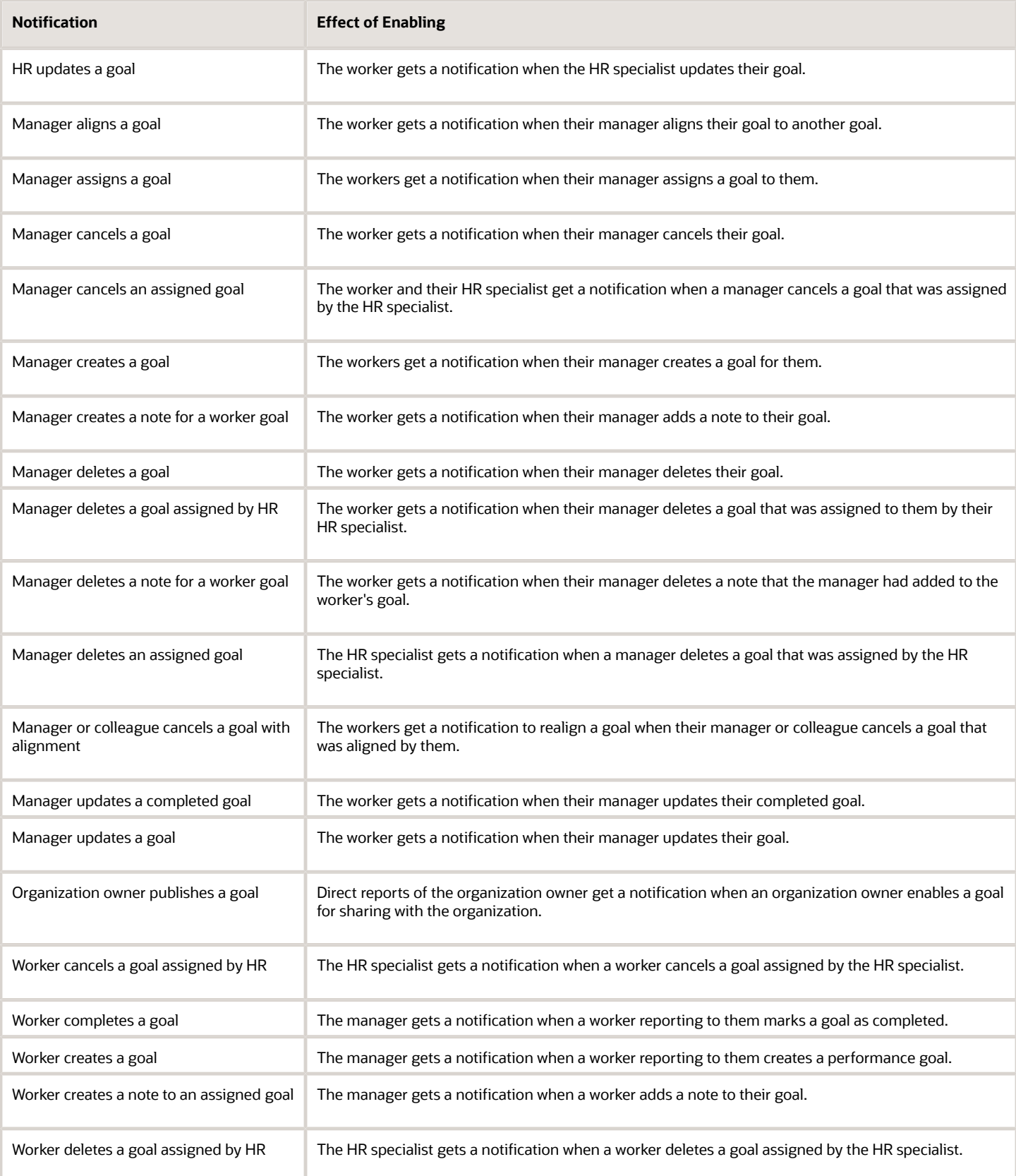

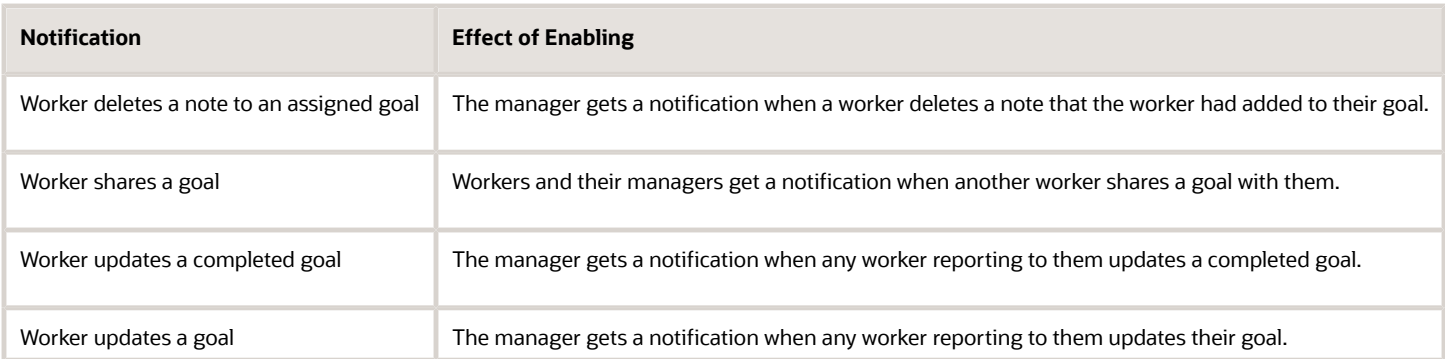

*Related Topics*

- [How You Manage Your Performance Goals](https://www.oracle.com/pls/topic/lookup?ctx=fa24a&id=s20032695)
- [How You Administer Performance Goals](https://www.oracle.com/pls/topic/lookup?ctx=fa24a&id=s20053632)
- [Performance Goals Alignment](https://www.oracle.com/pls/topic/lookup?ctx=fa24a&id=s20027144)
- <span id="page-32-0"></span>• [Configure Notifications in Goal Management Using Reports](https://www.oracle.com/pls/topic/lookup?ctx=fa24a&id=s20059346)

## FAQ for Notifications

### Why are goal notifications not delivered?

When configuring tasks on the Setup and Maintenance work area, if you disable notifications for participants, then they won't be notified.

In BPM Worklist, search for and select the **GoalNotificationFyi** task. On the Assignees subtab of the Task Configuration tab, click the **Goal Management FYI Routing Participants** node. On the Advanced tab, if the **Ignore Participant** check box is selected, participants won't receive notifications.

*Related Topics*

• [Disable Stages or Participants](https://www.oracle.com/pls/topic/lookup?ctx=fa24a&id=s20075959)

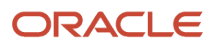

# **7 Goal Approval Rules**

## Overview of Performance Goal Approval Rules

Use the **Approve Performance Goal** task in the Approval Rules tab of the Transaction Console to view or configure approval rules for performance goals that are included in goal plans. You can also disable approvals by using the Bypass Approval feature.

To configure approval rules, go to **Tools** > **Transaction Console**.

The **Approve Performance Goal** task includes these two rules which need to be mutually exclusive:

- <span id="page-34-1"></span><span id="page-34-0"></span>• **PerformanceGoalAutoApproval**: Use to enable autoapproval of performance goals. When the conditions in this rule are satisfied, the application doesn't generate any approval notifications. By default, all the conditions in this rule evaluate to the true state.
- **PerformanceGoalManualApproval**: Use to enforce manual approval of performance goals. When the conditions in this rule are satisfied, approval notifications are generated.

The **Approve Performance Goal** task also has the **Performance Goal Zero Balance Transaction Approval Rule** rule. This rule is triggered when transactions on a single draft goal have reversal actions that nullify the approval submission. We recommend that you don't modify or delete this rule.

By default, **Bypass** is enabled for the **Approve Performance Goal** task. When you disable **Bypass**, all goal plan approval transactions are automatically approved. You can modify the rule set to ensure that performance goal changes are sent for manual approval.

### Enable Manual Approval of Performance Goals

This table lists the basic Performance Goals approval conditions and indicates the value that you need to assign to the condition attribute to enable manual approval.

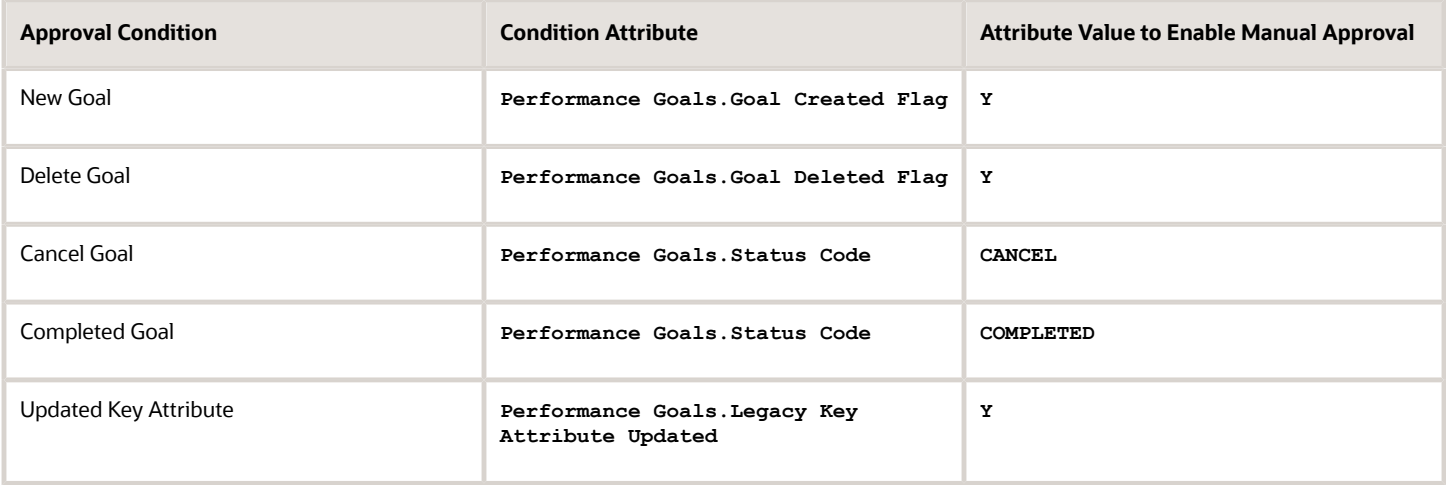

You can configure these conditions to evaluate to the false state by adding the prefix **NOT\_** to the attribute value in the expression. To ensure that the conditions evaluate to the true state, you need to remove the prefix **NOT\_** from the expressions.

### Modify Approval Rule Set of Performance Goals

You can modify the rule set of performance goals to meet your specific approval requirements. Remember to have only one manual approval rule along with the autoapproval rule that's mutually exclusive. You also need to ensure that these two rules don't logically conflict.

### Add a New Performance Goal Condition in the Rule Set

Add additional conditions by building expressions using attributes available in the performance goal payload. You need to add the condition to both the manual and autoapproval rules and ensure that the rules complement each other. Remember that the condition added in the autoapproval rule needs to be the inverse of the condition added to the manual approval rule.

### *Related Topics*

- [How You Manage HCM Approval Transactions](https://www.oracle.com/pls/topic/lookup?ctx=fa24a&id=s20042918)
- <span id="page-35-1"></span><span id="page-35-0"></span>• [HCM Approval Rules](https://www.oracle.com/pls/topic/lookup?ctx=fa24a&id=s20034782)

## Performance Goal Payload Attributes

You use the performance goal payload attributes when defining approval conditions in Transaction Console.

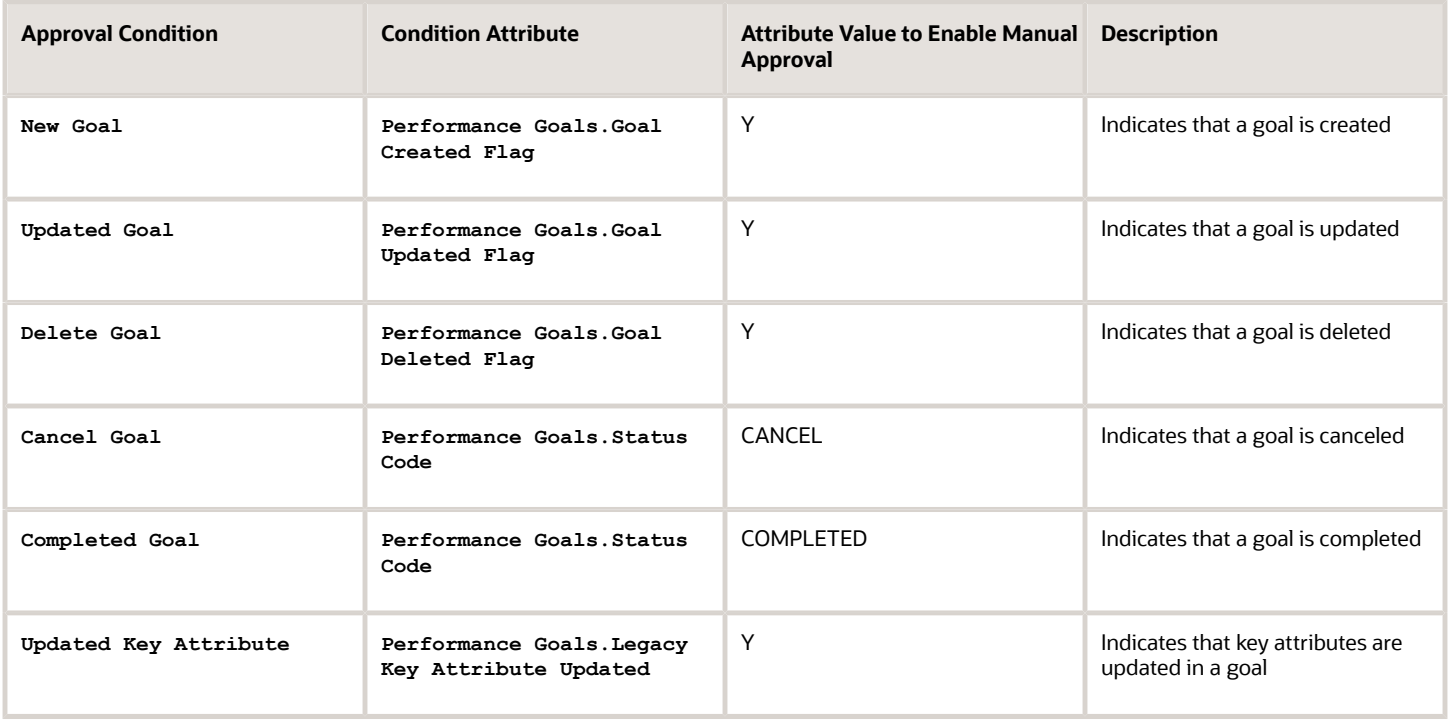
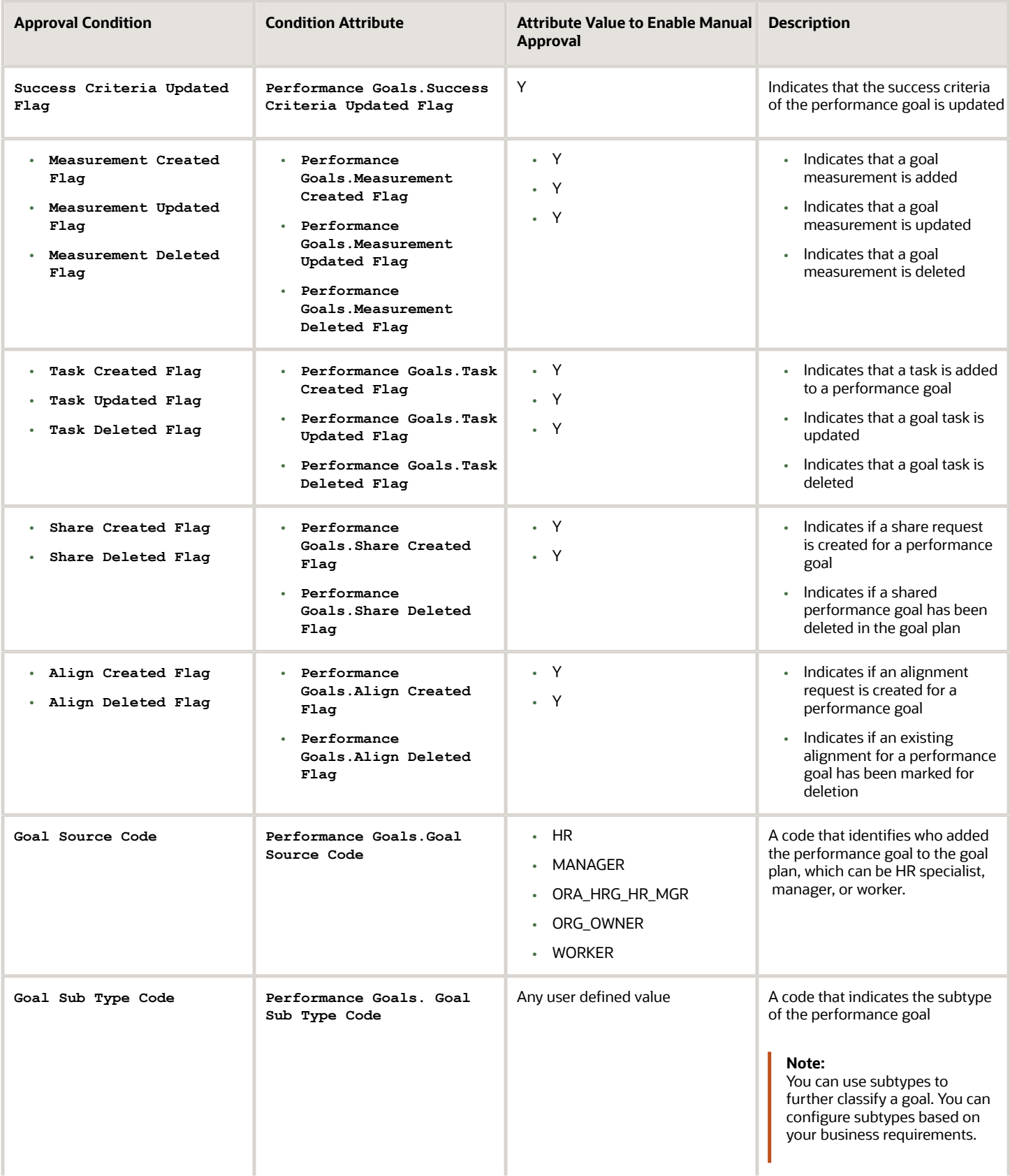

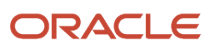

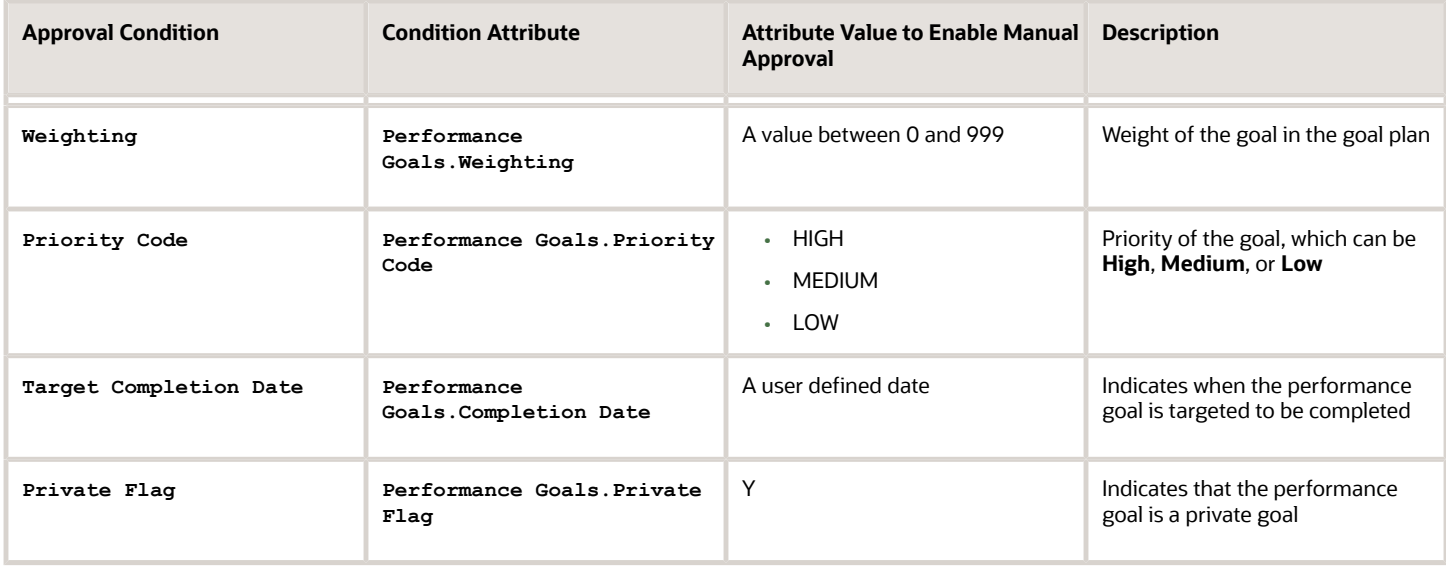

## How You Bypass Approvals for Specific Performance Goal Subprocesses

As administrators, you can enable selective bypassing of approvals for performance goals in Transaction Console. You can do this without modifying either the existing autoapproval or manual approval rules of the performance goals rule set.

Your organization may want to commit some performance goal transactions immediately, but may want other transactions to go through the approval flow. For example, your organization may want to allow employees to manage their private goals without any approval, but may want managers to approve other transactions. You enable bypass approvals for the subprocesses that don't need manager's approval.

## Performance Goal Subprocesses for Bypass

When you expand the **Approve Performance Goal** rule in the Approval Rules tab of Transaction Console, you can see these subprocesses that you can enable for bypassing approvals:

- **Add Shared Colleague Goal**: Employee adds a goal that's shared by a colleague to their goal plan.
- **Add Shared Manager Goal**: Employee adds a goal that's shared by their manager with them to their goal plan.
- **Add Shared Organization Goal**: Employee adds a goal that's shared by an organization owner to their goal plan.
- **Goal Align Action**: Employee aligns their goal to a manager's or colleague's goal. Or an organization owner shares a goal with their organization.
- **Goal Cancel Action**: Employee cancels one or more of their goals.
- **Goal Copy Action**: Employee copies one or more of their goals.
- **Goal Delete Action**: Employee deletes one or more goals from their goal plan.
- **Goal Extend Action**: Employee extends one or more goals to another goal plan.
- **Goal Move Action**: Employee moves one or more goals to another goal plan.
- **Goal Share Action**: Employee shares their goal.
- **Manage Goal Measurement**: Employee adds, removes, or updates goal measurements.
- **Manage Goal Outcome**: Employee adds, removes, or updates goal target outcomes.
- **Manage Goal Task**: Employee adds, removes, or updates goal tasks.
- **Manage Organization Goals**: Employee does any action such as add, update, delete, complete, cancel, move, or extend on a shared organization goal.
- **Manage Private Goals**: Employee does any action such as add, update, copy, delete, complete, or cancel on a private goal.

**Note:** You can also see the **Remaining Goal Actions** subprocess. This is for the goal actions other than that listed earlier. But You can't enable or disable **Bypass Approvals** for this subprocess. This only reflects the **Bypass Approvals** setting of the parent **Approve Performance Goal** rule.

## Configure Selective Bypass of Approvals for Performance Goal **Subprocesses**

Here's how you can selectively bypass approvals for some goal transactions:

- **1.** Go to **Tools** > **Transaction Console**.
- **2.** Click the **Approval Rules** tab.
- **3.** Search for and select the **Approve Performance Goal** rule.
- **4.** Expand the **Approve Performance Goal** rule.
- **5.** Enable **Bypass Approvals** for the subprocesses that you want to commit immediately.

**Note:** When you enable or disable **Bypass Approvals** for the parent **Approve Performance Goal** rule, **Bypass Approvals** is automatically enabled or disabled for all the subprocesses.

### After You Bypass Subprocesses

When you enable **Bypass Approvals** for any of the subprocesses, the corresponding performance goal transaction is committed immediately. Users who did the subprocess action on the goals in a goal plan won't see the approval user messages on their Goal Plan page nor receive any notifications.

Goal transactions that were in the draft state and pending approval state will continue through the approval flow and ignore the new partial bypass setting.

*Related Topics*

• [How You Manage HCM Approval Transactions](https://www.oracle.com/pls/topic/lookup?ctx=fa24a&id=s20042918)

## Simulate Performance Goal Approval Rules

You can now simulate approval rules created for performance goals in Transaction Console to test the configured rules and their routing.

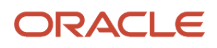

Testing rules helps you to incrementally build the approval rule conditional logic. You can assess the impact of the change without having to recreate and submit new transactions.

#### **Before you start**

You need to have a role with the Test Approval Rules (PER\_TEST\_APPROVAL\_RULES\_PRIV) privilege granted to test approval rules.

#### **Here's what to do**

**1.** On the Approval Rules tab of the Transaction Console, click the **Test Rules** icon for the **Approve Performance Goal** rule. If you're an administrator who can configure rules, you can use the **Test Rules** button on the rule configuration page.

On the Test Approval Rules: Approve Performance Goal page, you can see the saved performance goal transactions and those submitted for approval.

**2.** Click **Simulate** for the transaction that you want to simulate the approval rule for.

#### **Results:**

The simulation result on the page lists these details:

- Rule name
- Transaction ID
- Implemented rules
- Approval request details
- Approval history
- Approval routing

If the simulation isn't successful, you will see an error message.

#### *Related Topics*

• [How You Manage HCM Approval Transactions](https://www.oracle.com/pls/topic/lookup?ctx=fa24a&id=s20042918)

## How You Define Expiration Policies for Performance Goal Approvals

As administrators, you can set expiration policies for the approval work flow of performance goals.

Your organization may want approvers to act on approval requests for performance goals within a specific number of days. You can set a due date, expiration policy, or both:

- If you set a due date, before the due date, the current assignee is reminded to take action. Even after the due date passes, the task doesn't expire. The assignee and any approvers after them, can still act on the task.
- If you set expiration policies, the task can expire based on your settings. After the duration set in the expiration policy is reached, the goal plan is withdrawn from the approval flow. The goal plan is no longer locked. The user who submitted the goal plan changes can review the goal plan, update it, and resubmit the goal plan for approval.

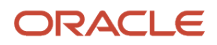

## Define Expiration Policies

You set up expiration policies in the Functional Setup Manager.

- **1.** In the Setup and Maintenance work area, search for and select the **Manage Task Configurations for Human Capital Management** task.
- **2.** In BPM Worklist, on the Task Configuration tab, search for and select the **ApprovePerformanceGoal** task.
- **3.** Click the **Edit** task icon in the **Tasks to be configured** toolbar.
- **4.** Open the **Deadlines** subtab.
- **5.** Set a due date, if needed.
- **6.** Set the expiration policy:
	- **a.** Expand the Expiration Settings section.
	- **b.** To ensure that all approvals are done within a certain time frame, select **Task Level**.
	- **c.** Enter a duration and optionally select the **Exclude Saturday and Sunday** check box.
	- **d.** Leave the **Expire only** option selected.
- **7.** Click the **Commit** task icon in the **Tasks to be configured** toolbar.

## How You Archive Draft Performance Goal Transactions

As administrators, you need to archive performance goal transactions that have been in the draft state for a long period of time.

Workers in your organization may create goals and not submit them for approval and they may remain in the draft state for many days. Such transactions can accumulate over time and can impact the performance of the Transaction Console. Here's how you ensure that such goals are also archived:

- **1.** Specify the time period in days after which draft transactions become eligible for archiving using the **ORA\_HRC\_ARCH\_DRFT\_PERFORMANCE\_GOALS** profile option.
- **2.** To refresh the transaction status, run the **Refresh Transaction Administrator Console Transaction Status** process.
- **3.** Archive completed performance goal transactions.

### Specify the Time Period for Archiving

The default value of the **ORA\_HRC\_ARCH\_DRFT\_PERFORMANCE\_GOALS** profile option is **180** days. So, draft goals that users haven't submitted for approval for 180 days or more are automatically set to **Completed** status and become eligible for archiving. But you can change the profile option value according to your organizational policy. Remember that you can't retrieve archived goals. So, be thoughtful when you specify a value for the profile option.

To change the archive period for unapproved performance goal transactions in draft state:

- **1.** Navigate to the Setup and Maintenance work area.
- **2.** Search for and select the **Manage Administrator Profile Values** task.
- **3.** Search for and select the **ORA\_HRC\_ARCH\_DRFT\_PERFORMANCE\_GOALS** profile option.
- **4.** Set the **Profile Value** to the number of days you want to allow users to retain their performance goal transactions that are in draft state.
- **5.** Click **Save and Close**.

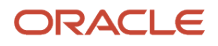

## Refresh the Goal Transaction Status

The **Refresh Transaction Administrator Console Transaction Status** scheduled process automatically runs every hour to refresh the statuses. If you find that's not enough, you can submit the process to run on a more frequent schedule.

To run the **Refresh Transaction Administrator Console Transaction Status** process:

- **1.** Click **Navigator** > **Tools** > **Scheduled Processes**.
- **2.** On the Scheduled Processes Overview page, click **Schedule New Process**.
- **3.** Leave the type as **Job**, then search for and select the **Refresh Transaction Administrator Console Transaction Status** process, and click **OK**.
- **4.** Click **OK**.
- **5.** In the Process Details dialog box, enter at least the required parameters, if any.
- **6.** Click **Submit**.
- **7.** Click **OK** to confirm.

**Tip:** Note down the process ID for your submission so you can easily find it later.

After the **Refresh Transaction Administrator Console Transaction Status** process completes, the status of the draft transactions that are older than the number of days defined in the **ORA\_HRC\_ARCH\_DRFT\_PERFORMANCE\_GOALS** profile option is set to **Completed**. The transactions then become eligible for archiving.

### Archive Completed Goal Transactions

Performance goal transactions are archived according to the period you select in the **Archive Transactions** list of values for the **Approve Performance Goal** rule. If you haven't selected any option to automatically archive performance goal transactions, then you need to run the **Archive Transaction Console Completed Transactions** process to archive the completed goal transactions.

To run the **Archive Transaction Console Completed Transactions** process, follow the steps listed for running the **Refresh Transaction Administrator Console Transaction Status** process. But remember to search and select the **Archive Transaction Console Completed Transactions** process.

After the draft goals are archived, any changes made are reset and the goal plan is set to its previous approval state.

*Related Topics*

- [Statuses for Filtering Transactions](https://www.oracle.com/pls/topic/lookup?ctx=fa24a&id=s20070146)
- [How Workflow Tasks Are Archived and Purged](https://www.oracle.com/pls/topic/lookup?ctx=fa24a&id=s20058910)

## Extract Performance Goals Transaction Data from Approvals Cache

Sometimes a performance goal transaction that's submitted for approval may get stuck. As administrators, you can recover data of such goal transactions from the approvals cache.

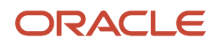

You need to run the **Extract Goals Transaction Data from Cache** process which generates an HCM Data Loader (HDL) script. You can copy this to a **.dat** file. Review the **.dat** file and update the success criteria and comments data if needed. Upload the file to recover the goals transaction data.

- **1.** Run the **Extract Goals Transaction Data from Cache** process.
- **2.** Specify the transaction ID of the transaction that you want to recover.
	- **Tip:** You can find the transaction ID in the transaction console.
- **3.** Submit the process.
- **4.** When the process completes successfully, open the process log.
- **5.** The log file has the HDL script with the goal details. Copy this to a **.dat** file and save it.
- **6.** Review the **.dat** file:
	- **a.** You can remove attributes that have no value.
	- **b.** If a CLOB (character large object) field value's content is greater than 4000 characters, do these steps:
		- **i.** Move the content to a text file.
		- **ii.** Change the field name in the METADATA line to the corresponding Goal business object attribute name for the CLOB field. For example. change **CommentsText** to **CommentsFile**, **SuccessCriteriaText** to **SuccessCriteriaFile**, and **LongDescription** to **LongDescriptionFile**.
		- **iii.** Include the text file name in the value of the CLOB field attribute.
	- **c.** If a CLOB field value's content is less than 4000 characters, you can change the CLOB column field names in header to the corresponding non-CLOB column field name. For example, you can change **CommentsText** to **Comments** and **SuccessCriteriaText** to **SuccessCriteria**.

For **LongDescription**, because **Description** is already an attribute, treat it as a CLOB field with greater than 4000 characters and do the steps outlined in Step 6b.

- **d.** Save your changes.
- **7.** Generate a **.zip** file for your **.dat** file.
- **8.** Discard the performance goal changes or terminate the submitted goal transaction.
- **9.** Import the generated **.zip** file using HDL Import.
	- **a.** On the Tasks panel tab of the Data Exchange work area, select **Import and Load Data**. You can see the Import and Load Data page.
	- **b.** Click **Import File**.
	- **c.** In the Import File dialog box, click **Browse** to search for and select the generated **.zip** file.
	- **d.** Click **Submit Now**.

**10.**If the HDL import and load process completes successfully, validate the imported goals data on the Goals page.

## Examples for Configuring Goal Approval Rules

## Example of Changing an Existing Performance Goal Approval Rule

This example shows how you can modify the existing rule set of performance goal approvals to enable manual approval for adding a performance goal.

In your organization, autoapproval has been enabled by default whenever any employee adds a performance goal. But now the management wants to trigger approvals whenever any employee or manager adds a goal. This table summarizes the key decisions for this scenario.

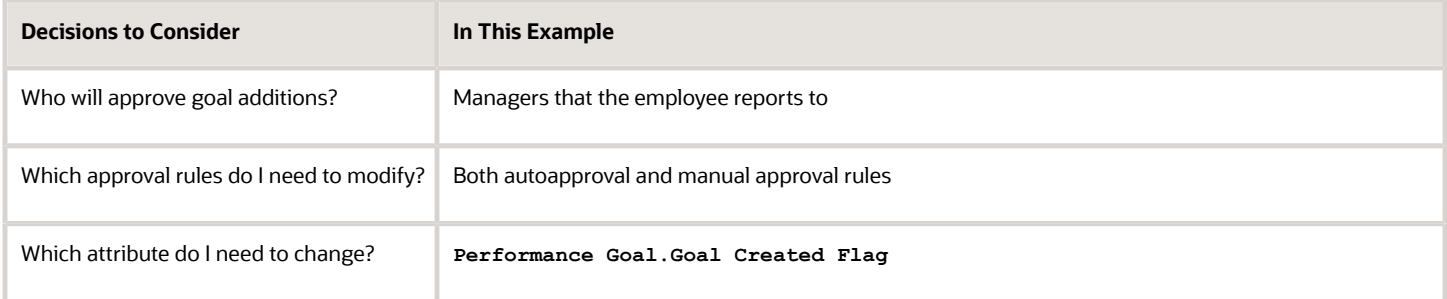

### Summary of the Tasks

You need to do these tasks to enable manual approval for addition of goals.

- **1.** Configure rules for the **Approve Performance Goal** task.
- **2.** Disable automatic approval of new goals.
- **3.** Enable manual approval for goal addition.
- **4.** Save and submit your changes.

### Configure Rules for the Approve Performance Goal Task

- **1.** Navigate to **Tools** > **Transaction Console**.
- **2.** Click the **Approval Rules** tab.
- **3.** Search for and select the **Approve Performance Goal** task.
- **4.** Click the **Configure Rules** icon.

#### Disable Automatic Approval of New Goals

- **1.** Select the **PerformanceGoalAutoApproval** node.
- **2.** Click **Configure Rule Conditions**.
- **3.** In the Condition Details window, select the **AND** node.

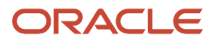

- **4.** From the toolbar, click **Add Expression**.
- **5.** In the Add Condition Expression dialog, from the **Select value type** list, select **Select from attribute**.
- **6.** From the Select Attribute list, select the **Performance Goals** attribute and then select the **Goal Created Flag** attribute.
- **7.** From the Select Operator list, select the **!=** operator.
- **8.** From the last Select value type list, select **Enter a string**, and then enter the condition value as **"Y"**.
- **9.** Click **OK**.
- **10.** Click **OK**.

#### Enable Manual Approval for Goal Addition

- **1.** Select the **PerformanceGoalManualApproval** node.
- **2.** Click **Configure Rule Conditions**.
- **3.** In the Condition Details window, select the **OR** node.
- **4.** From the toolbar, click **Add Expression**.
- **5.** In the Add Condition Expression dialog, from the **Select value type** list, select **Select from attribute**.
- **6.** From the Select Attribute list, select the **Performance Goals** attribute and then select the **Goal Created Flag** attribute.
- **7.** From the Select Operator list, select the **==** operator.
- **8.** From the last Select value type list, select **Enter a string**, and then enter the condition value as **"Y"**.
- **9.** Click **OK**.
- **10.** Click **OK**.

#### Save and Submit Your Changes

- **1.** Click **Save**.
- **2.** Click **Submit**.

*Related Topics*

• [HCM Approval Rules](https://www.oracle.com/pls/topic/lookup?ctx=fa24a&id=s20034782)

## Example of Adding a Manual Approval Condition for Performance Goals

This example shows how you can add a condition to the performance goal approval rule set to trigger manual approval.

Currently, whenever a target outcome is added to a performance goal, it's autoapproved. But your organization wants approvals to be triggered whenever any user adds a target outcome to a goal. This table summarizes the key decisions for this scenario.

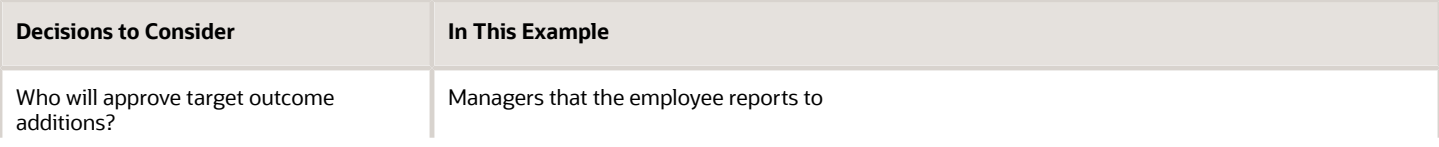

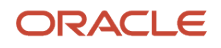

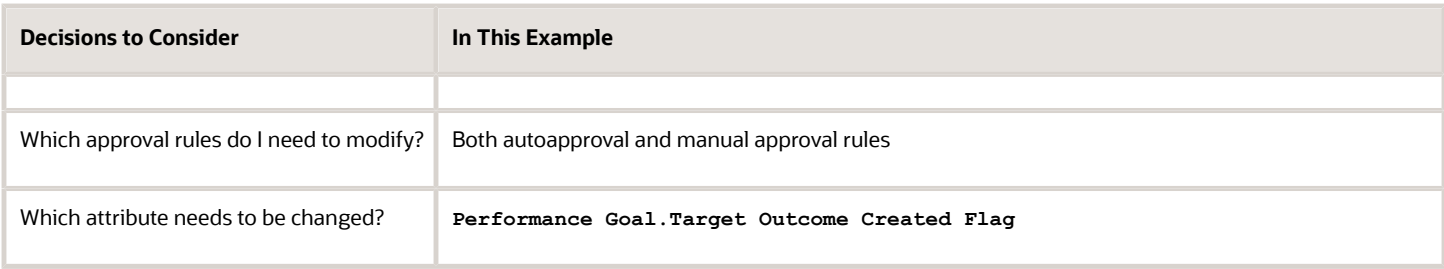

## Summary of the Tasks

You need to do these tasks to enable manual approval for addition of target outcomes to goals.

- **1.** Use the **Approve Performance Goal** task.
- **2.** Disable automatic approval for adding a target outcome to a goal.
- **3.** Enable manual approval for adding a target outcome to a goal.
- **4.** Save and submit your changes.

### Use the Approve Performance Goal Task

- **1.** Navigate to **Tools** > **Transaction Console**.
- **2.** Click the **Approval Rules** tab.
- **3.** Search for and select the **Approve Performance Goal** task.
- **4.** Click the **Configure Rules** icon.

### Disable Automatic Approval for Addition of Target Outcomes

- **1.** Select the **PerformanceGoalAutoApproval** node.
- **2.** Click **Configure Rule Conditions**.
- **3.** In the Condition Details window, select the **AND** node.
- **4.** From the toolbar, click **Add Expression**.
- **5.** In the Add Condition Expression dialog, from the **Select value type** list, select **Select from attribute**.
- **6.** From the Select Attribute list, select **Performance Goals** and then select **Target Outcome Created Flag**.
- **7.** From the Select Operator list, select the **!=** operator.
- **8.** From the last Select value type list, select **Enter a string** and then enter the condition value as **"Y"**.
- **9.** Click **OK**.
- **10.** Click **OK**.

### Enable Manual Approval for Addition of Target Outcomes

- **1.** Select the **PerformanceGoalManualApproval** node.
- **2.** Click **Configure Rule Conditions**.
- **3.** In the Condition Details window, select the **OR** node.
- **4.** From the toolbar, click **Add Expression**.
- **5.** In the Add Condition Expression dialog, from the **Select value type** list, select **Select from attribute**.
- **6.** From the Select Attribute list, select **Performance Goals** and then select **Target Outcome Created Flag**.
- **7.** From the Select Operator list, select the **==** operator.
- **8.** From the last Select value type list, select **Enter a string** and then enter the condition value as **"Y"**.
- **9.** Click **OK**.

**10.** Click **OK**.

### Save and Submit Your Changes

- **1.** Click **Save**.
- **2.** Click **Submit**.

*Related Topics*

• [HCM Approval Rules](https://www.oracle.com/pls/topic/lookup?ctx=fa24a&id=s20034782)

## FAQs

## Can I bypass the goal approval process for my organization?

Yes, you can if you're an administrator. You need to enable **Bypass Approvals** on the Approval Rules tab of the Transaction Console.

When you do so, goal changes are saved immediately in the database. No approval messages are shown and goal plans aren't locked.

## Can I delete a goal approval condition in transaction console?

Yes. You need to delete the condition in the Condition Details window of both the autoapproval and manual approval rules.

## What happens if I edit or delete an approval rule?

If you edit or delete an approval rule on the Manage Approval Rules page, then approvals currently in progress complete as if the rule had not been edited or deleted.

New approvals follow the latest version of the rule.

**Note:** For more information about approvals, see Frequently Asked Questions About Approvals (Doc ID 1987850.1) on My Oracle Support at https://support.oracle.com.

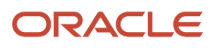

# **8 Contextual Notes**

## Contextual Notes in Application Pages

Enhance Talent Management application pages using the Notes resource catalog component for persons and objects using Oracle Page Composer.

The Notes feature is similar to the Feedback feature in employee's Person Spotlight and Performance Document. The Contextual Notes is an extension of the existing Anytime Feedback feature.

You can embed the Notes component on persons and objects using Oracle Page Composer. The Notes component appears with the title, **Feedback** or **Notes**, based on the component configuration, Person Notes and Object Notes.

You can create and share notes about employees by configuring the Notes resource catalog component in the following Talent Management scenarios:

- Notes for an employee in the context of an employee's performance goal
- Notes for an employee in the context of an employee's development goal
- Notes for an employee in the context of an employee's career development
- Notes when you explore roles in the context of role details page

You can create and share object notes by configuring the Notes resource catalog component in the following Talent Management scenarios:

- Notes for a talent review meeting
- Notes for a succession plan
- Notes for a talent pool

#### *Related Topics*

• [Implementing Contextual Notes in Oracle HCM Cloud Talent Management \(Doc ID 2375556.1\) on My Oracle](https://support.oracle.com/epmos/faces/DocumentDisplay?_afrLoop=58096338224798&id=2375556.1&_afrWindowMode=0&_adf.ctrl-state=15jkdqbuar_4) **[Support](https://support.oracle.com/epmos/faces/DocumentDisplay?_afrLoop=58096338224798&id=2375556.1&_afrWindowMode=0&_adf.ctrl-state=15jkdqbuar_4)** 

## Use Contextual Notes in an Employee's Performance Goal

As an application implementation consultant, you can embed a Contextual Notes component in an employee's goals page so that managers can add comments for the employee regarding the goal.

This table summarizes the key decisions for this scenario.

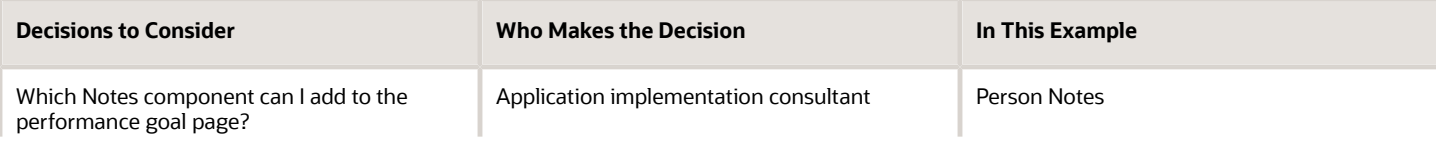

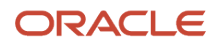

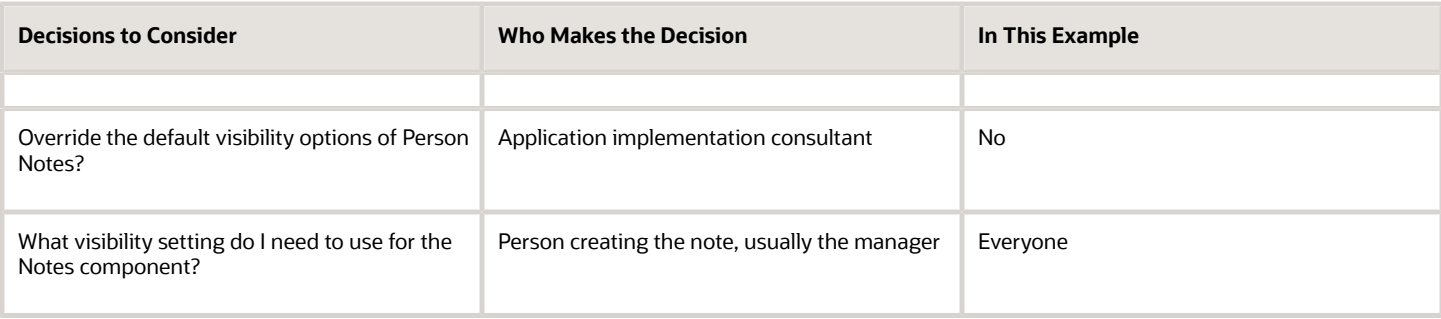

This example explains how to add and use a Notes component in a performance goal page.

- **1.** Add Notes component to an employee's performance goal page.
- **2.** Configure contextual notes parameters.
- **3.** Create a note in the goal page.

#### Add Notes Component

The Contextual Notes container exists in the Talent Management application pages. You need to add the Notes component, define the context parameters, and specify the options to configure it in the application page.

- **1.** Sign into the application as a user with configuration privileges.
- **2.** Activate a sandbox that has Page Composer enabled.
- **3.** Navigate to an employee's performance goal page.
- **4.** On the Setting and Actions menu, select **Edit Pages**.
- **5.** Ensure that the **Edit Layer** is **Site**.
- **6.** Select the **Structure** tab.
- **7.** Select the region where you want to add the note.
- **8.** In the Source window, click the **Add** icon.
- **9.** In the **Add Content** dialog box, click **Add** adjacent to the Notes component.
- **10.** Close the Add Content dialog box.

You can see the Notes component added to the page.

#### Configure Person Notes for an Employee's Performance Goal

**1.** In the Source window, select the Notes component and edit its properties.

You can see the Component Properties window.

**2.** In the Parameters tab, enter the expression values for the parameters shown in this table.

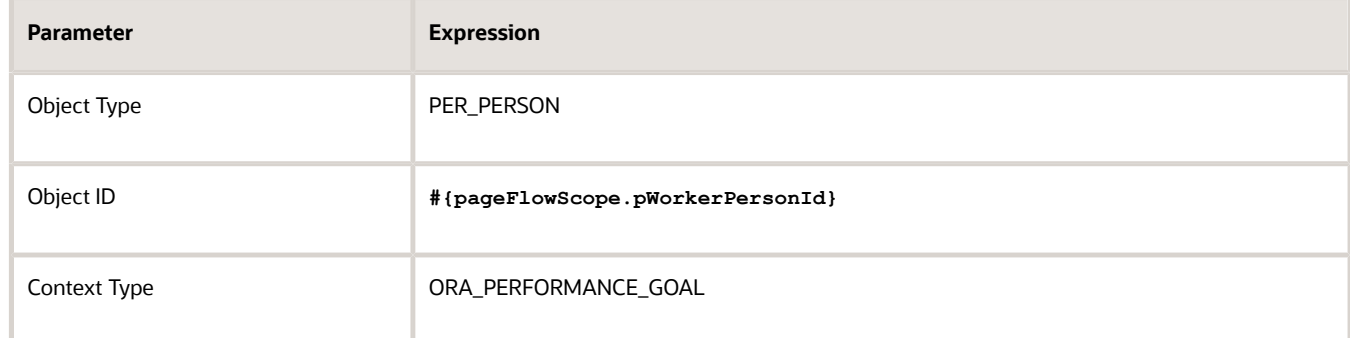

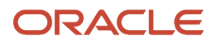

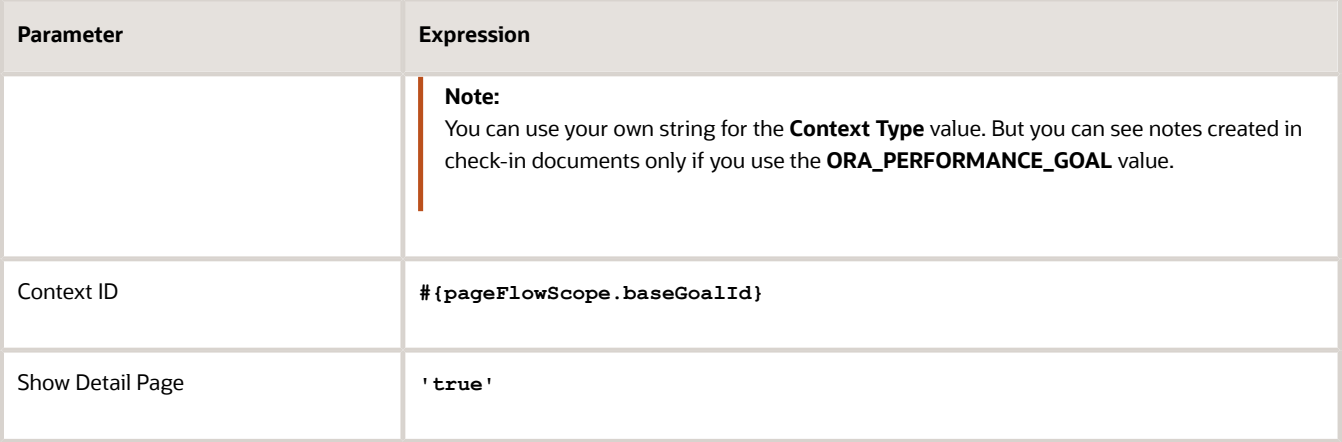

You can't change the title text of person notes.

- **3.** You can define Display Options and Style attributes in the other tabs of the Component Properties window.
- **4.** Click **Apply** and then **OK**.
- **5.** Click **Close** to stop editing the page.

You can override the default visibility options of Person Notes using the Manage Common Lookups and Manage Feedback Visibility tasks in Functional Setup Manager. As we are going to use only the default values, we don't need to change or override the visibility settings.

#### Create a Note in the Goal Page

After the implementation consultant adds the Notes component to the performance goal page, any employee with access to the page can see the Feedback section in the page. To create a note, do these steps:

- **1.** In the Feedback section of the goal page, click **Add**.
- **2.** From the **Who can see my feedback** list, select **Everyone**.
- **3.** In the **What do you want to say?** area, type your feedback.
- **4.** Click **Save**.

You can create multiple notes.

*Related Topics*

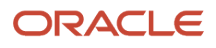

# **9 Goal Management Diagnostic and Integrity Checks**

## Data Diagnostic Test for Oracle Fusion Cloud Goal Management

After populating the Oracle Fusion Cloud Goal Management data tables, you can run the Goal Management Integrity Validations test to validate the data integrity against four categories.

This table describes the four validation categories.

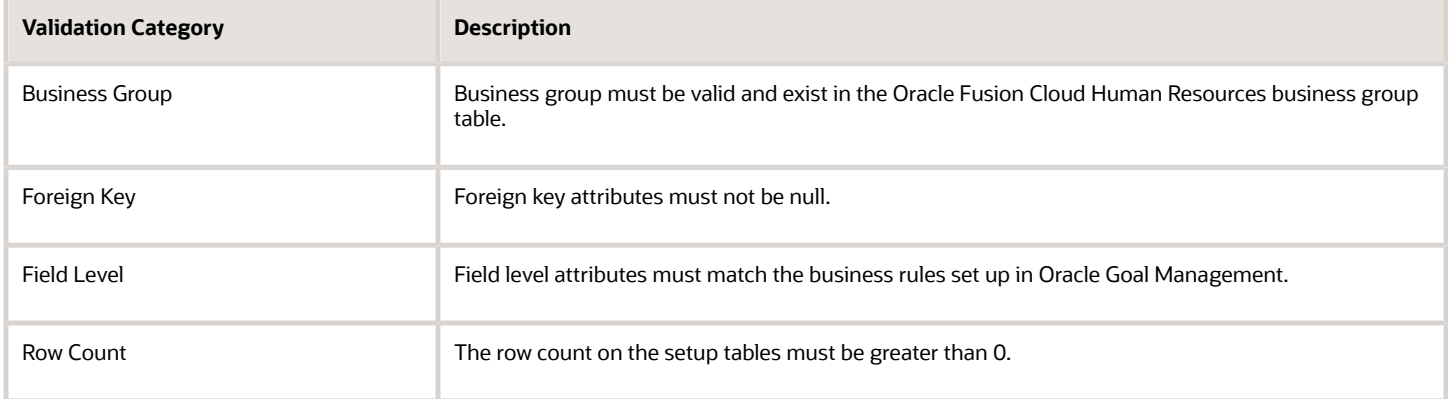

## Run the Oracle Goal Management Integrity Validations Test

**1.** Select **Run Diagnostic Tests** from the Setting and Actions menu.

**Note:** You must have access to the Diagnostic Dashboard.

**2.** Review the generated report and repair or remove any rows that are invalid.

## Goal Management Diagnostics

Run the **Goal Management Diagnostics Report** process to generate reports that will help you to identify and fix issues in your Oracle Fusion Cloud Goal Management implementation.

The report generated uses masking characters to secure data in various sections. Check the **Goal Management Diagnostics Report Hide Columns** (**ORA\_HRG\_DIAGREPORT\_HIDE\_COLUMN**) lookup to identify the secured columns. If you want to mask other columns, add the column name to this lookup.

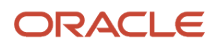

### Parameters for the **Goal Management Diagnostics Report** Process

- **Person Number**: The person number of the worker for whom you're generating the diagnostic report.
- **Duration**: Specify the number of days before the current date you want to select active goal plans. The default value of this parameter is 720.

#### Generated Report

Rename the extension of the output file of the report to .html to view the report. The report is divided into sections. Click the link to view the section content. Some sections related to performance goals are:

- **Performance Goal data for worker**: You can view performance goal information such as the details of the goals assigned to the worker, the goal plan assigned to the worker, the organization goals assigned to the worker, the goals shared with the worker, goal alignment details.
- **Goals Profile Options and other configurations**: You can view profile option settings, flexfields configured, notifications setup, and bypass approval settings.
- **Goal Management Diagnostic Lookup Values**: You can view the **ORA\_HRG\_DIAGREPORT\_HIDE\_COLUMN** lookup codes that have been used for the report. These are the secured columns of the report.

#### *Related Topics*

• [Submit Scheduled Processes and Process Sets](https://www.oracle.com/pls/topic/lookup?ctx=fa24a&id=s20048442)

## Check Data Integrity of Performance Goals

Run the **Check Goal Data Integrity** process to fix issues such as duplicate goal plan assignments and locked Goals page when approvals are pending.

To run the **Check Goal Data Integrity** process, your role must be granted the **Run Goals Batch Process** (**HRG\_MANAGE\_SCHEDULING\_BATCH\_PROCESS\_PRIV**) privilege.

### Solutions of the **Check Goal Data Integrity** Process

This table lists the solutions of the **Check Goal Data Integrity** process.

#### *Solutions for Goal Management Data Issues*

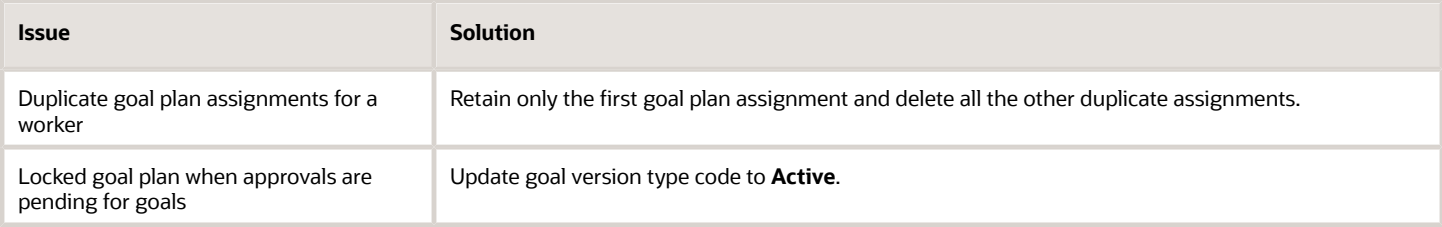

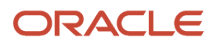

## Parameters for the **Check Goal Data Integrity** Process

- **Action**: The action for the integrity check. You can preview the results or update the results. This is based on the **Goal Data Integrity Check Action** (**ORA\_HRG\_DATA\_INTEG\_CHEK\_ACTION**) lookup.
- **Review Period**: The review period in which to perform the integrity check.
- **Goal Plan**: The goal plan to check.
- **Person Number**: The person number of the worker whose goal plan you want to check.

**Note:** To run the **Check Goal Data Integrity** process for performance goals, you need to specify the review period and goal plan name.

### Process Results

After the **Check Goal Data Integrity** process completes, download the csv and log files to view the results of the integrity check.

*Related Topics*

• [Submit Scheduled Processes and Process Sets](https://www.oracle.com/pls/topic/lookup?ctx=fa24a&id=s20048442)

## **FAO**

## How can I change the default purge period for the integrity check data of goals?

The default purge period for the data generated by the **Check Goal Data Integrity** process is 365 days.

If you want to change this, you need to create the **HRG\_DATA\_INTEG\_CHK\_PURGE\_PRD** profile option with the values listed in this table.

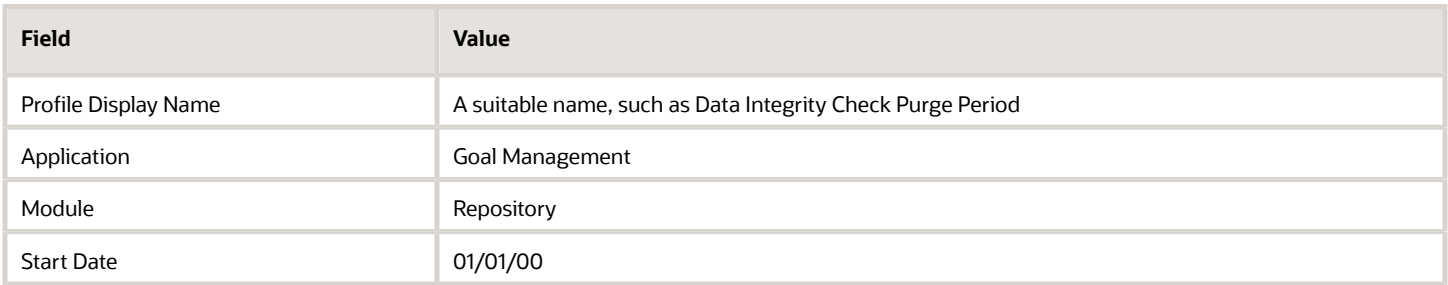

Then edit the **HRG\_DATA\_INTEG\_CHK\_PURGE\_PRD** profile option and set its value to the number of days you want to retain the integrity check data.

*Related Topics*

• [Create and Edit Profile Options](https://www.oracle.com/pls/topic/lookup?ctx=fa24a&id=s20052786)

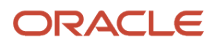

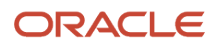

# **10 Personalization Using Transaction Design Studio**

## <span id="page-56-0"></span>Use Transaction Design Studio to Configure Field **Displays**

Use the Transaction Design Studio (TDS) to configure transactions and pages for responsive applications. TDS is available within the HCM Experience Design Studio.

You can control the visibility of attributes that are displayed either as **Delivered** or **Enabled**, and the availability of fields and sections of a transaction based on the user's role, person's business unit, or legal employer.

By default, the responsive pages display the often used attributes and hide the less often used attributes. Use Page Composer to personalize the responsive pages and display the attributes and tabs delivered within the feature.

Here's how you start HCM Experience Design Studio:

- **1.** Sign in to the application as Human Capital Management Application Administrator with Access HCM Page Configurator (HRC\_ACCESS\_HCM\_TRANSACTION\_CONFIGURATOR\_PRIV) privilege. This privilege provides you access to TDS in HCM Experience Design Studio.
- **2.** Enable a sandbox to compose data for configuring business objects. On the Home page, click the **HCM Experience Design Studio** quick action under the **My Client Groups** tab.
- **3.** Under **Settings and Actions**, click **Edit Pages** .
- **4.** Select the site layer and click **OK**.

#### *Related Topics*

• [Overview of Page Modification](https://www.oracle.com/pls/topic/lookup?ctx=fa24a&id=s20052445)

## How You Configure Goal Management Pages Using Transaction Design Studio

Use Transaction Design Studio (TDS) to create rules for configuring Goal Management pages.

You can create rules to show or hide fields on Goal Management pages. You can also mark some fields as required to be filled. For example, you may not want employees to delete or cancel goals. You may want to allow only managers and HR specialists to do these actions. You can create a rule that hides these actions for employees.

**Note:** Transaction Design Studio configurations for Goal Management apply only when the **Drill Down to Goal Details** profile option is enabled. If this is disabled, you need to use Page Composer to show the hidden fields.

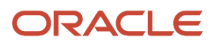

## Actions

This table shows the actions that you can use to configure Goal Management pages and the page for which the action applies.

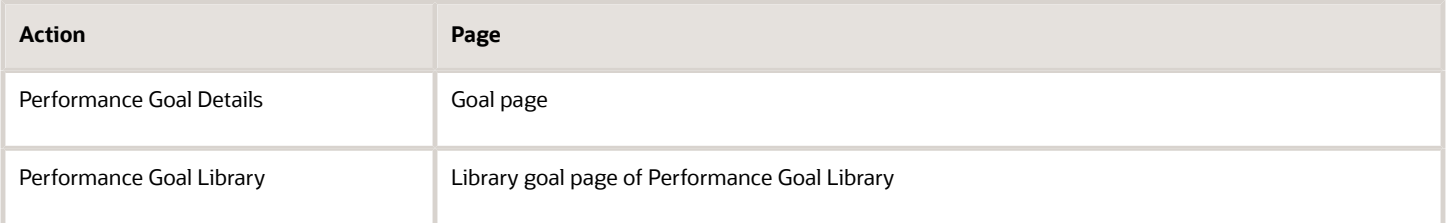

**Tip:** Did you know that you can create multiple rules for an action?

## Performance Goal Details Action

Use the **Performance Goal Details** action in TDS to create rules to configure Goal pages. You can show or hide fields in the rule. You can also mark some fields as required to be filled.

You can specify the guided journey tasks to show at the page level and for different sections in the Show or Hide Regions section.

You can select different regions in the Page Attributes section. You can then set the visibility of the different attributes listed in this table.

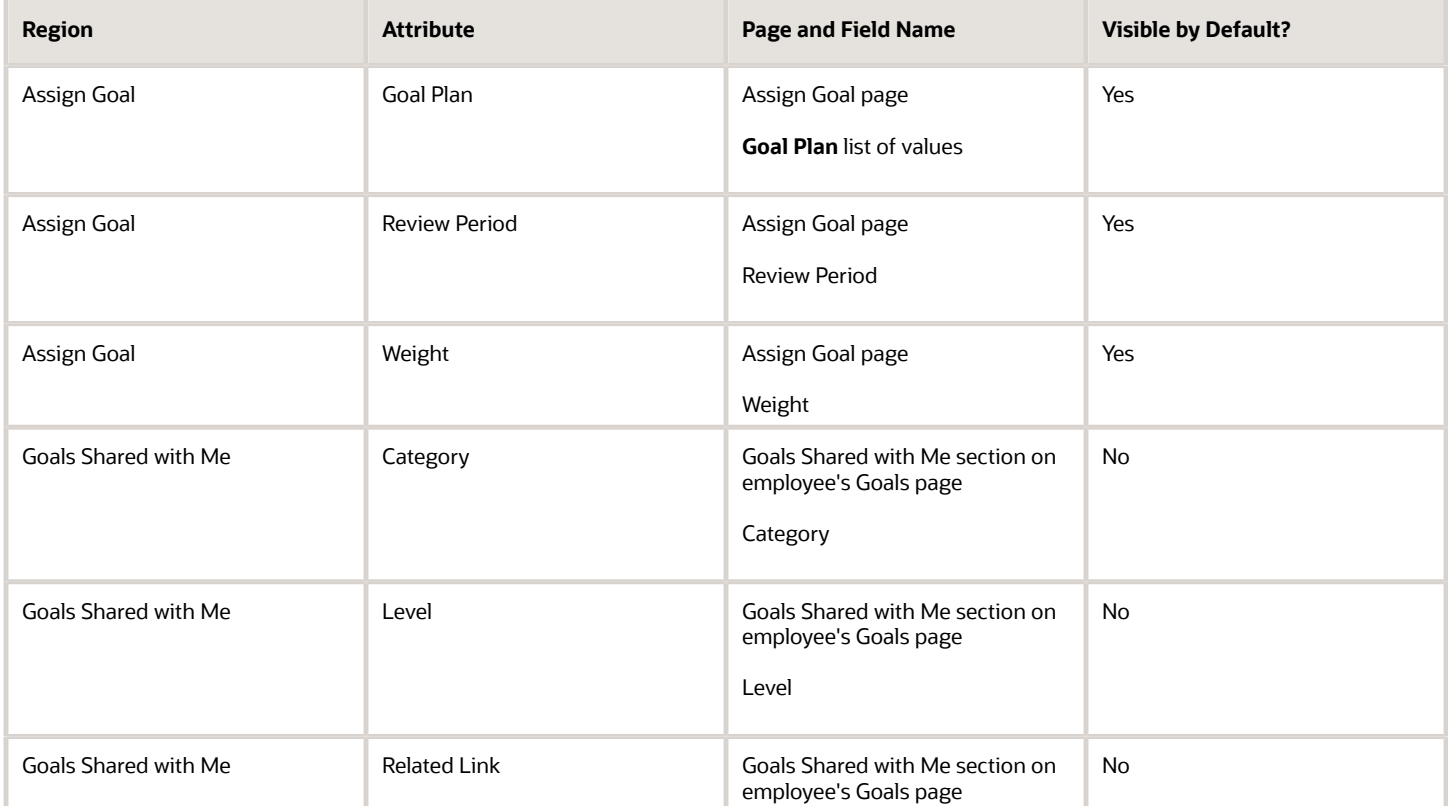

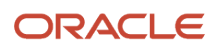

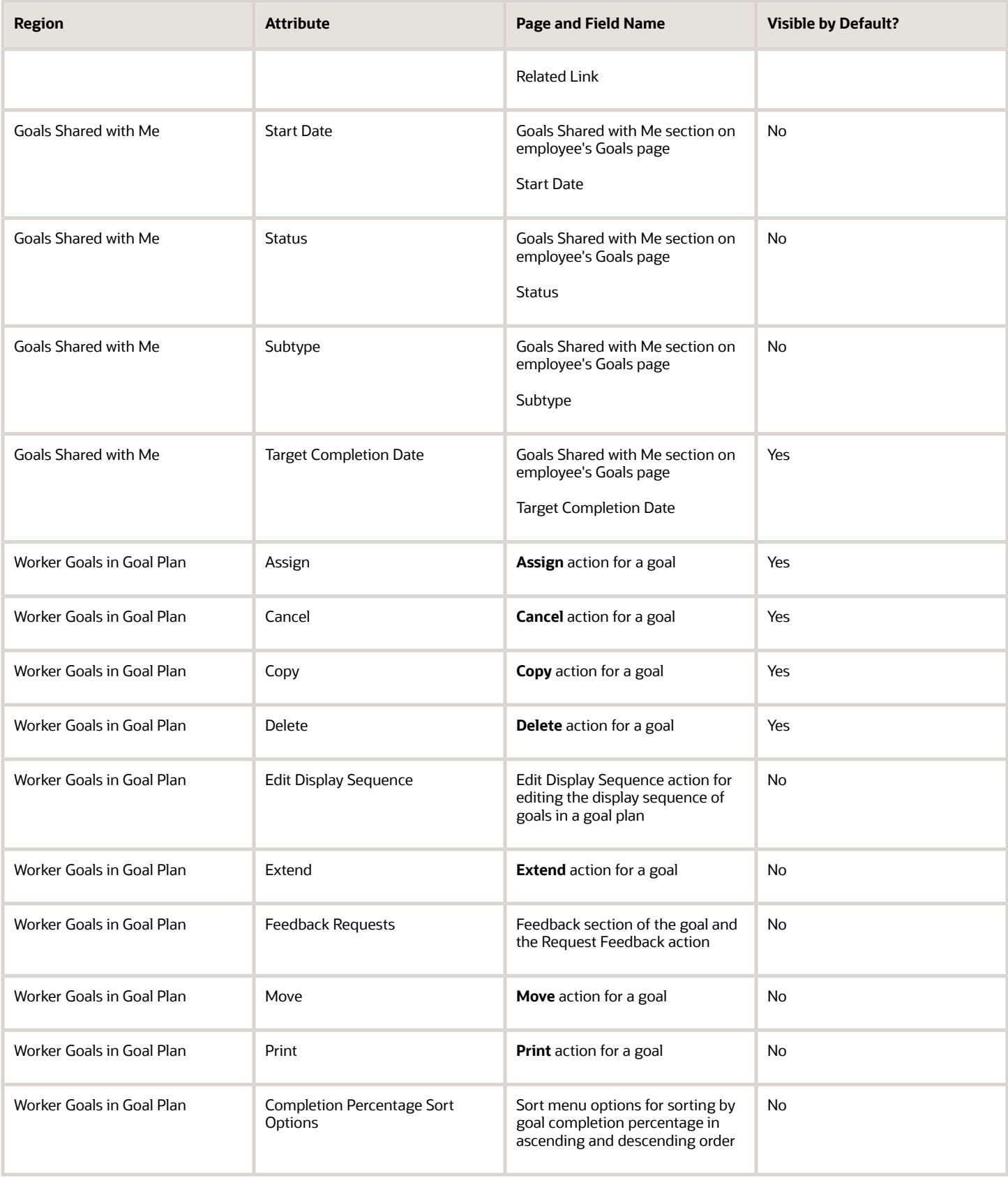

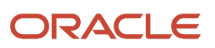

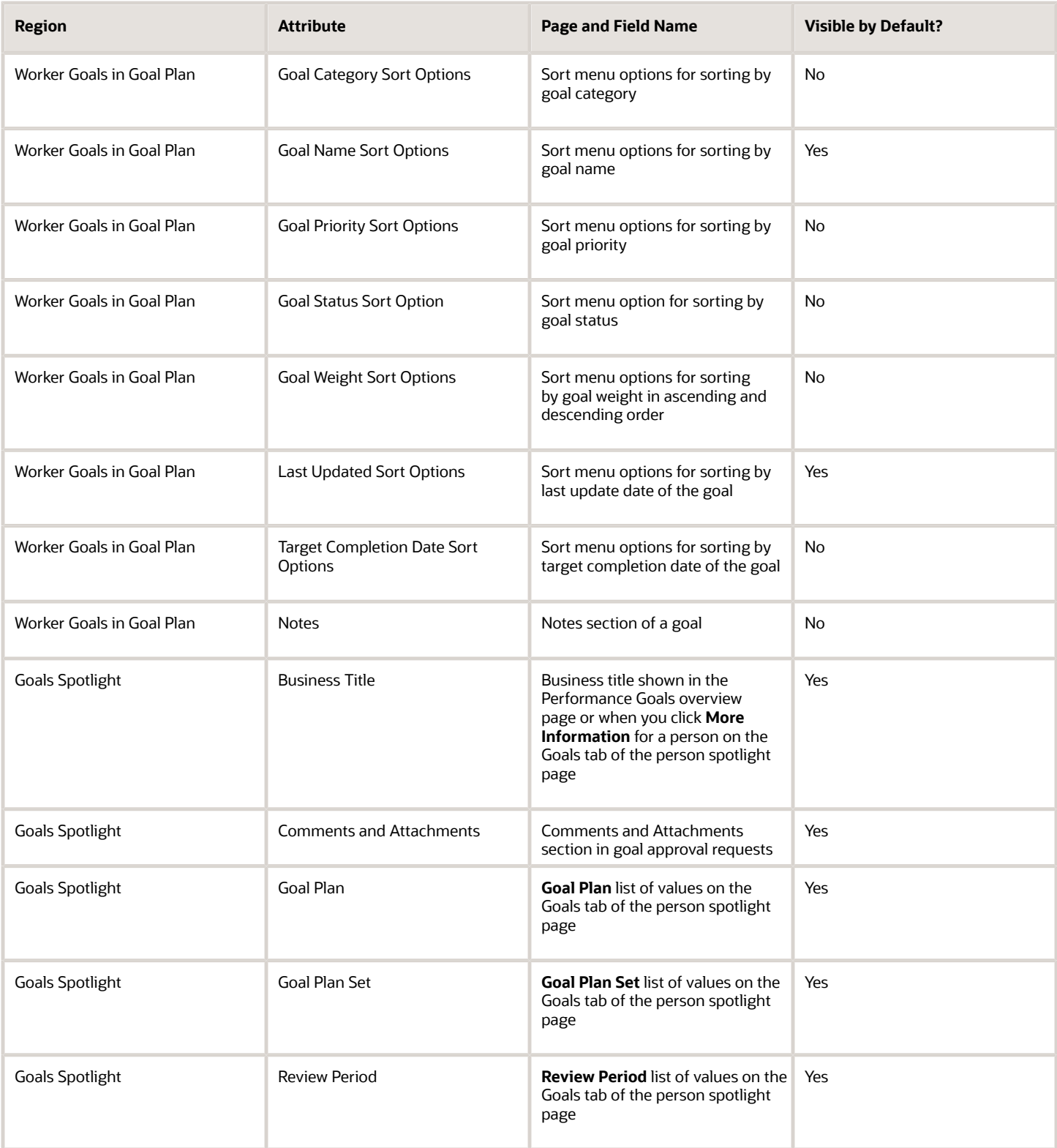

Select the appropriate data source in the Available Attributes section and then configure the attributes. This table lists the attributes you can configure for the **Basic Information** data source.

![](_page_59_Picture_4.jpeg)

![](_page_60_Picture_210.jpeg)

To configure the attributes of the Measurements section of the Goal page, select the **Measurement** data source. Refer to this table to identify the attributes that you can configure for the Measurements section.

![](_page_61_Picture_210.jpeg)

To configure the attributes of the Tasks section of the Goal page, select the **Tasks** data source. Refer to this table to identify the attributes that you can configure for the Tasks section.

![](_page_61_Picture_211.jpeg)

![](_page_61_Picture_6.jpeg)

![](_page_62_Picture_219.jpeg)

## Performance Goal Library

Use the **Performance Goal Library** action to create rules for configuring the performance library goal page.

Select the appropriate data source in the Available Attributes section and then configure the attributes. This table lists the attributes you can configure for the **Library and Basic Info** data source.

![](_page_62_Picture_220.jpeg)

![](_page_63_Picture_238.jpeg)

To configure the attributes of the Measurements section of the performance library goal page, select the **Measurement** data source. Refer to this table to identify the attributes that you can configure for the Measurements section.

![](_page_63_Picture_239.jpeg)

![](_page_64_Picture_203.jpeg)

To configure the attributes of the Tasks section of the performance library goal page, select the **Tasks** data source. Refer to this table to identify the attributes that you can configure for the Tasks section.

![](_page_64_Picture_204.jpeg)

*Related Topics*

• [HCM Experience Design Studio](https://www.oracle.com/pls/topic/lookup?ctx=fa24a&id=s20065437)

![](_page_64_Picture_7.jpeg)

## Configure Guided Journeys for Goal Management Pages

Support employees and managers when they create and manage performance goals by providing guidance such as recorded tutorials and best practices.

#### **Before you start**

First, you need to configure guided journey tasks for Oracle Fusion Cloud Goal Management flows. Use the **Guided Journey** category in **Checklist Templates** to set up and add tasks that are relevant for the guided journeys for Oracle Goal Management.

As administrators, you need to enable guided journeys on Oracle Goal Management pages using Transaction Design Studio (TDS). You can enable the guided journeys at both the page and page section level.

#### **Here's what to do**

- **1.** Select the **Performance Goal Details** action in TDS and add a rule.
- **2.** In the Show or Hide Regions section, configure the guided journeys for page and page section level. Edit the region. Search and select the associated guided journey and the tasks to show for the region.
- **3.** Save your changes.

#### **Results:**

Users can see a **Guide Me** button after you enable a guided journey for the page section or page.

#### *Related Topics*

- [Use Transaction Design Studio to Configure Field Displays](#page-56-0)
- [Overview of Guided Journeys](https://www.oracle.com/pls/topic/lookup?ctx=fa24a&id=u30244585)

## FAQs for Personalization Using Transaction Design Studio

## How can I show more details for shared goals?

As an administrator, use Transaction Design Studio to show more details for shared goals listed in the Goals Shared with Me section.

- **1.** Enable a sandbox and then edit your pages at the Site level.
- **2.** Open HCM Experience Design Studio.
- **3.** Select the **Transaction Design Studio** tab.
- **4.** From the **Action** list, select **Performance Goal Details**.
- **5.** Add a rule.
- **6.** Enter the basic details.

![](_page_65_Picture_25.jpeg)

- **7.** From the **Region** list of the Page Attributes section, select the **Goals Shared with Me** region.
- **8.** Set any of these attributes to **Visible**:
	- Category
	- Level
	- Related Link
	- Start Date
	- Status
	- Subtype
- **9.** Click **Save and Close**.

## How can I show labels for shared and aligned goals?

As an administrator use Transaction Design Studio to show labels for shared and aligned goals.

- **1.** Enable a sandbox and then edit your pages at the Site level.
- **2.** Open HCM Experience Design Studio.
- **3.** Select the **Transaction Design Studio** tab.
- **4.** From the **Action** list, select **Performance Goal Details**.
- **5.** Add a rule.
- **6.** Enter the basic details.
- **7.** From the **Data Source** list of the Available Attributes section, select **Basic Information**.
- **8.** Set these attributes to **Visible**:
	- **Aligned**: To show the **Aligned** label for aligned goals
	- **Shared**: To show the **Shared** label for shared goals
- **9.** Click **Save and Close**.

## How can I show or hide the sort options of a goal plan?

To configure the sort options for goals in a goal plan, use Transaction Design Studio as an administrator.

- **1.** Enable a sandbox and then edit your pages at the Site level.
- **2.** Open HCM Experience Design Studio.
- **3.** Select the Transaction Design Studio tab.
- **4.** From the **Action** list, select **Performance Goal Details**.
- **5.** Add a rule.
- **6.** Enter the basic details.
- **7.** From the **Region** list of the Page Attributes section, select **Worker Goals in Goal Plan**.
- **8.** To show the sort options, set any of these attributes to **Visible**. To hide the sort options, set the attributes to **Not visible**.
	- Completion Percentage Sort Options
	- Goal Category Sort Options

![](_page_66_Picture_36.jpeg)

- Goal Name Sort Options
- Goal Priority Sort Options
- Goal Status Sort Option
- Goal Weight Sort Options
- Last Updated Sort Options
- Target Completion Date Sort Options
- **9.** Click **Save and Close**.

#### *Related Topics*

• [HCM Experience Design Studio](https://www.oracle.com/pls/topic/lookup?ctx=fa24a&id=s20065437)

## How can I allow users to edit the display sequence of goals?

To allow users to edit the display sequence of goals, use Transaction Design Studio as an administrator.

- **1.** Enable a sandbox and then edit your pages at the Site level.
- **2.** Open HCM Experience Design Studio.
- **3.** Select the Transaction Design Studio tab.
- **4.** From the **Action** list, select **Performance Goal Details**.
- **5.** Add a rule.
- **6.** Enter the basic details.
- **7.** From the **Region** list of the Page Attributes section, select **Worker Goals in Goal Plan**.
- **8.** To allow editing the display sequence of goals in the goal plan, set the **Edit Display Sequence** attribute to **Visible**. To disable editing the display sequence, set the attribute to **Not visible**.
- **9.** Click **Save and Close**.

#### *Related Topics*

• [HCM Experience Design Studio](https://www.oracle.com/pls/topic/lookup?ctx=fa24a&id=s20065437)

## How can I allow users to request feedback for performance goals?

To allow users to request feedback for performance goals, as administrators you need to use Transaction Design Studio.

- **1.** Enable a sandbox and then edit your pages at the Site level.
- **2.** Open HCM Experience Design Studio.
- **3.** Select the Transaction Design Studio tab.
- **4.** From the **Action** list, select **Performance Goal Details**.
- **5.** Add a rule.
- **6.** Enter the basic details.
- **7.** From the **Region** list of the Page Attributes section, select **Worker Goals in Goal Plan**.
- **8.** Set the **Feedback Requests** attribute to **Visible**.

#### **9.** Click **Save and Close**.

#### *Related Topics*

• [HCM Experience Design Studio](https://www.oracle.com/pls/topic/lookup?ctx=fa24a&id=s20065437)

![](_page_68_Picture_5.jpeg)

![](_page_69_Picture_2.jpeg)

# **11 Integrations**

## How Goal Management Works with Profiles

Using Profile Management, you can configure and maintain employee skills and competencies. You can configure this content to support requirements for goal target outcomes. These target outcomes enable employees to enhance or improve their skill sets.

After an employee completes a performance goal, the employee's person profile is updated to include the content item that the target outcome addresses.

This image shows how Goal Management works with Profile Management. As you can see in the image, some competencies are defined in the content library of Profile Management. These are available for you to add as target outcomes of performance goals for an employee. In the image, the Adapting to Change target outcome is added to James Ng's Increase Team Efficiency by 20 percent performance goal. When James Ng completes this goal, the ratings assigned for the Adapting to Change target outcome is updated in James Ng's Talent profile.

![](_page_70_Picture_7.jpeg)

![](_page_71_Figure_2.jpeg)

## What You Need to Do to Add Target Outcomes

Here are the prerequisites for adding target outcomes to a goal:

- Relevant content sections must be configured in Profile Management where administrators can define goal target outcomes using the **GOAL** subscriber code. This establishes a relationship between the goal target outcomes and the content maintained on the talent profile.
- The **HRG\_ENABLE\_OUTCOMES** profile option must be enabled.
## Which Content Templates You Can Use for Target Outcomes of Performance Goals

While configuring sections for target outcomes of performance goals, you can use only these content templates:

- Certifications
- Competencies
- Education
- Honors
- Languages
- Memberships
- Special Projects
- Skills

Remember that you can't use these content templates:

- Accomplishments
- Area of Study
- Career Preferences
- Career Statement
- Education Level
- Highest Education Level
- Technical Post Details
- Work History
- Work Preferences

# When You Can Add Target Outcomes to Performance Goals

Irrespective of the configured profile content section access, you can add target outcomes to performance goals and edit and save the goals. You can add target outcomes to performance goals when performing any of these actions:

- Add goals to the goal library.
- Add goals to a goal plan when creating or populating the plan.
- Mass assign goals.
- Administer goals.

# How Employee Profiles Are Updated

When a performance goal that has target outcomes is completed, the employee's talent profile is updated to include the target outcomes.

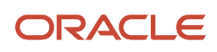

Administrators can include ratings for target outcomes. For example, the completion of a goal like certification can include a rating for competency such as junior associate, associate, professional, specialist, and expert. This allows the employee or the manager to evaluate the employee's performance.

- When performance goals approvals are enabled, the manager can set the rating of a target outcome. They need to do this before target outcome is added to the employee's talent profile.
- When performance goals approvals are bypassed, the employee can set the rating that's added to the talent profile.

#### *Related Topics*

- [Goal Management Profile Options](#page-18-0)
- [Content Sections](https://www.oracle.com/pls/topic/lookup?ctx=fa24a&id=u30007781)
- [Content Section Properties](https://www.oracle.com/pls/topic/lookup?ctx=fa24a&id=u30007782)

# How Performance Documents Work with Performance Goals

This topic explains how Performance Management and Goal Management work together. You can include performance goals in employees' performance documents. This will help you to review their performance and evaluate if they have achieved the goals that were assigned to them.

The details of the performance goals that you see in a performance document is always synchronized with the goal details that you see in Goal Management. How is this synchronization achieved? Review periods and the Performance Goals section of a performance document are the components that help to integrate performance documents and performance goals.

#### Review Periods

When you create a performance template, you select a review period for each document period. You also associate a document type with the performance template.

When you create a goal plan, you select a review period and then associate performance document types with the goal plan. Only goals from goal plans with the same review period and performance document type as the performance template appear in a performance document when you create it based on the template.

#### Performance Goals Section

Use the Performance Goals section type in the performance template to create a section for performance goals. For the Performance Goals section, you can use rating models to rate employees and use calculation rules to calculate an overall goal section rating. Remember to enable ratings and comments so that managers, employees, and participants can select a rating for the section and provide comments.

In the Performance Goals section, you can select these check boxes:

• **Populate with Worker Performance Goals**: To add goals from goal plans in Goal Management to the performance document.

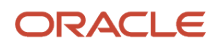

• **Allow update goals action to update goal weights from goal management business process**: To update goals in performance documents with weights that are revised in Goal Management.

The image shows how the document type and review period helps to integrate performance documents with goal plans. As you can see in the image, the same document type and review period are used in both the Standard Performance Document Template performance document template and the FY2020 Goal Plan goal plan. When the Performance Document 2020 document is created based on the Standard Performance Document Template document template, the Goal Management Goal 1 goal available in the FY 2020 Goal Plan goal plan is automatically included. You can see the goals added in the Performance Document 2020 document in the FY 2020 Goal Plan goal plan.

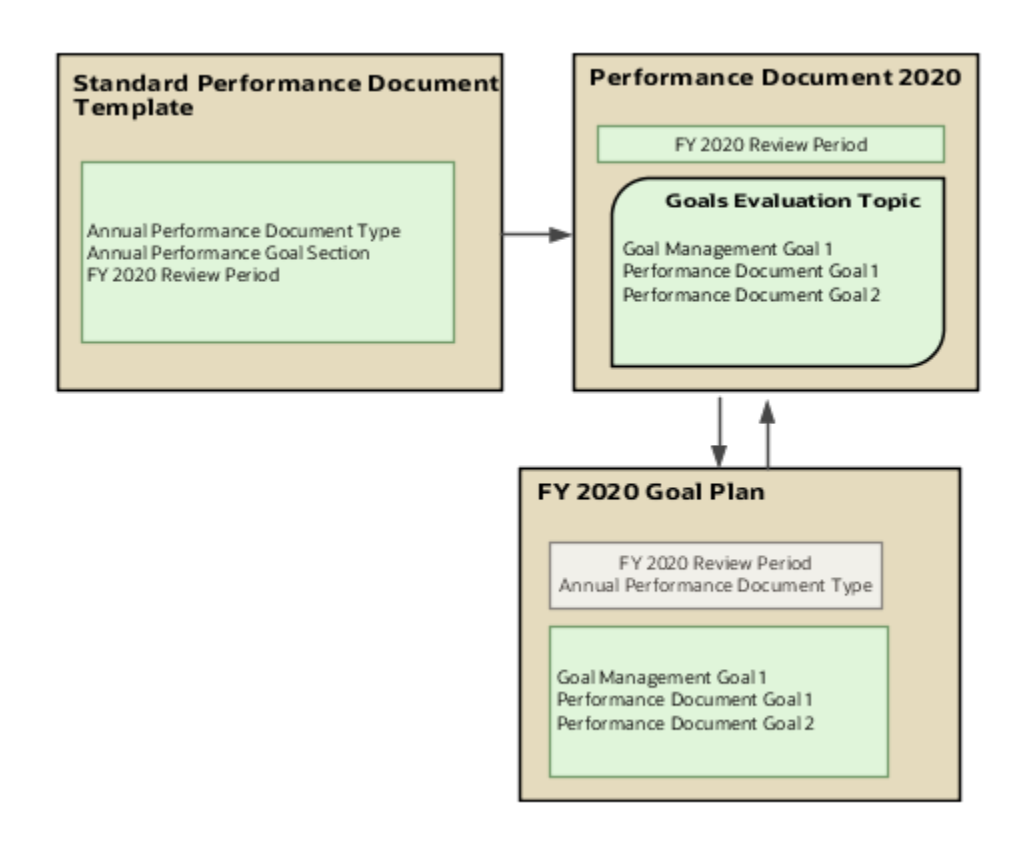

### Add Performance Goals to Performance Document

Add performance goals to performance documents in these ways:

• Employees and managers can add individual performance goals or library goals directly to a performance document if the goal plan to which they add the goal allows employees or managers to add goals. Remember that only goal plans that match the performance document configuration will be available for adding the goal.

**Note:** If approvals are enabled, performance goals are included after the approval process is complete.

- Employees and managers can import performance goals from other performance documents of the employee. Note that the ratings and evaluation comments aren't copied when you import goals.
- As you already know, you can associate goal plans in Goal Management with performance document types. When you create any performance document based on an associated document type, the application adds the goals in the goal plan to that performance document.

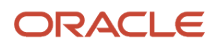

# Update Performance Goals in Performance Documents

Managers or employees can edit goals that already exist in the performance document in Goal Management. Here's how the changes are updated in the performance documents that the goals are included in:

- When the manager or employee opens the performance document, all edits to performance goals except weights appear in the performance document.
- Only when the manager or employee uses the **Update Goals** action in the performance document, goal edits including weights appear in the document.

To populate the performance document with new performance goals from Goal Management, use the **Update Goals** action.

When you edit goals in performance documents, the changes are updated in Goal Management when you save or submit the performance document. But note that the updated weights aren't copied to Goal Management.

Goal ratings provided in performance document aren't available in Goal Management. Evaluation comments added to performance documents don't show up in Goal Management. But you can see comments added to goals in Goal Management in the associated performance documents.

### Performance Goals in Completed Performance Document

When a performance document is completed, the performance goals in the document are updated in Goal Management. After this you can't update the goals in the performance document. If the goals are updated in Goal Management, the changes aren't copied to the performance document.

When you reopen a completed performance document, users can edit the performance goals included in the document. You can see the goal changes in Goal Management.

#### Remove Performance Goals from Performance Documents

Only managers and employees can manually remove goals from performance documents. Note that you can't delete goals that are included in a performance document in Goal Management. They need to be removed from the performance documents first.

*Related Topics*

- [Review Periods in Talent Management](https://www.oracle.com/pls/topic/lookup?ctx=fa24a&id=s20051037)
- [Create a Performance Template](https://www.oracle.com/pls/topic/lookup?ctx=fa24a&id=s20029158)
- [Create a Performance Template Section for Performance Goals](https://www.oracle.com/pls/topic/lookup?ctx=fa24a&id=s20029112)
- [Overview of Performance Document Types](https://www.oracle.com/pls/topic/lookup?ctx=fa24a&id=s20051368)

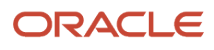